# **USER MANUAL R-16DI-8DO**

**INDUSTRIAL ETHERNET I/O MODULE**

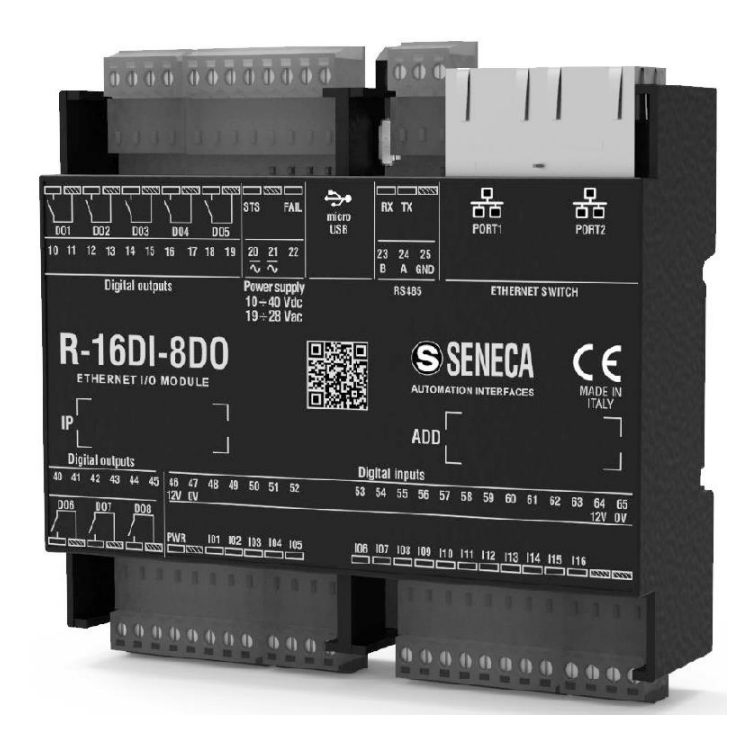

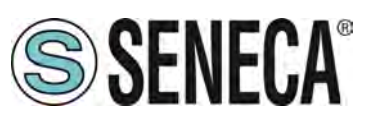

 $C \in$ 

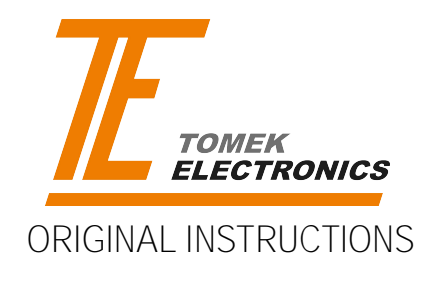

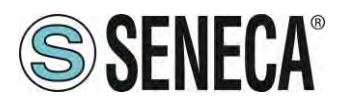

#### **Introduction**

The content of this documentation refers to products and technologies described in it.

All technical data contained in the document may be changed without notice.

The content of this documentation is subject to periodic review.

To use the product safely and effectively, read the following instructions carefully before use.

The product must be used only for the use for which it was designed and manufactured: any other use is under the full responsibility of the user.

Installation, programming and set-up are allowed only to authorized operators, physically and intellectually suitable.

The set-up must be performed only after a correct installation and the user must follow all the operations described in the installation manual carefully.

Seneca is not responsible for failures, breakages and accidents caused by ignorance or failure to apply the indicated requirements.

Seneca is not responsible for any unauthorized modifications.

Seneca reserves the right to modify the device, for any commercial or construction requirement, without the obligation to promptly update the reference manuals.

No liability for the contents of this document can be accepted.

Use the concepts, examples and other content at your own risk.

There may be errors and inaccuracies in this document that could damage your system, so proceed with caution, the author(s) will not take responsibility for it.

Technical specifications are subject to change without notice.

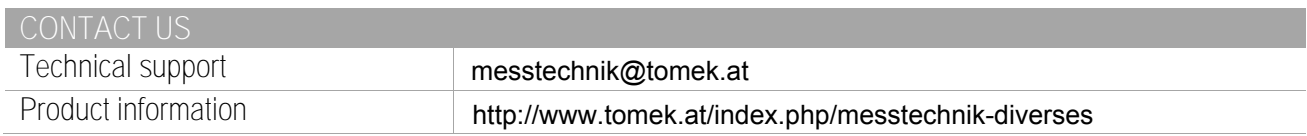

#### **Document revisions**

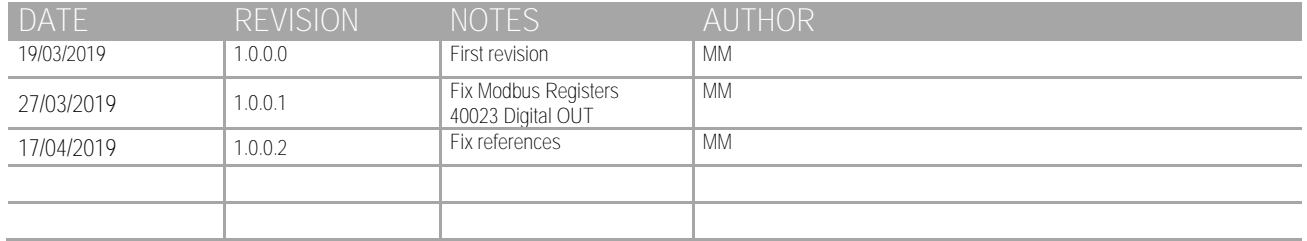

This document is the property of SENECA srl. Copies and reproduction are prohibited unless authorised.

ALL RIGHTS RESERVED. NO PART OF THIS PUBLICATION MAY ALL RIGHTS RESERVED. NO PART OF THIS PUBLICATION MAY<br>BE REPRODUCED WITHOUT PRIOR PERMISSION. DOCINENT MAY A REV. AND THE REV. 1.0.0.2 Page 2

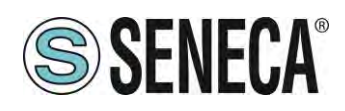

#### TABLE OF CONTENTS

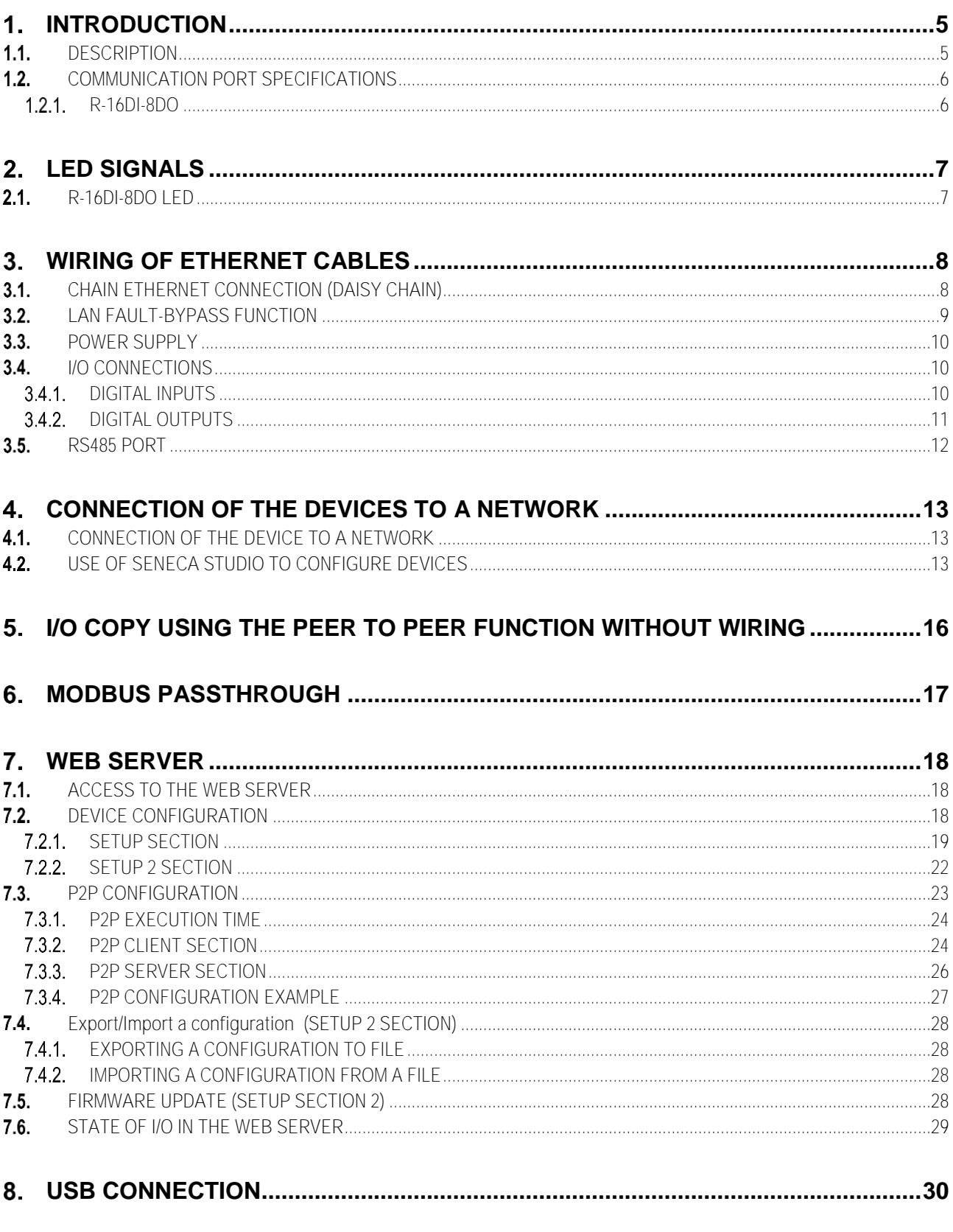

Page 3

Rev. 1.0.0.2

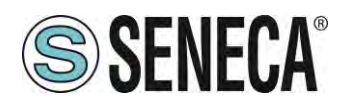

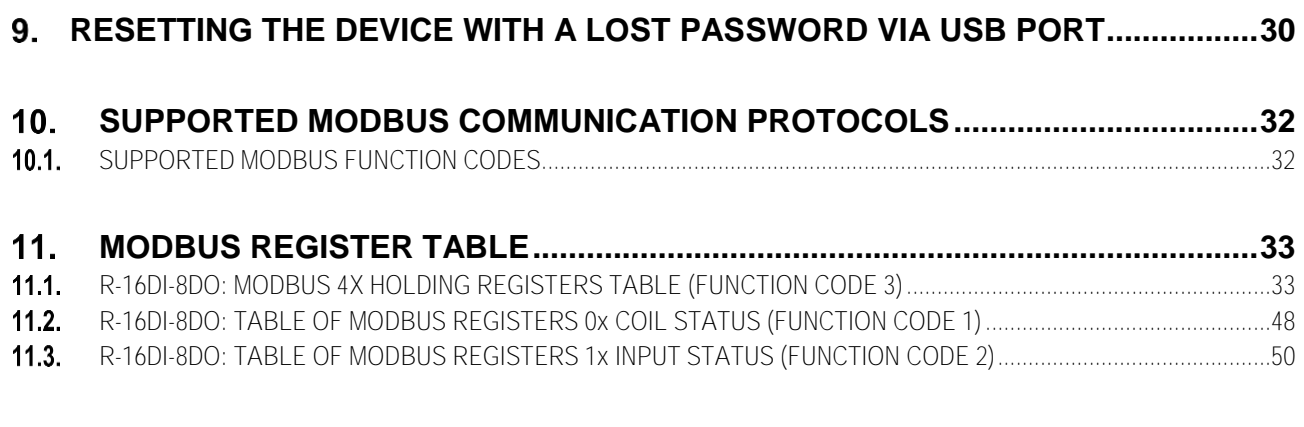

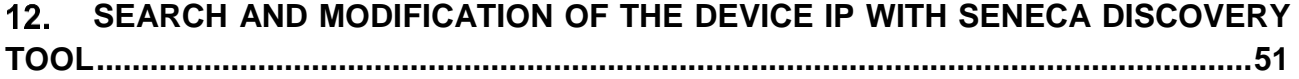

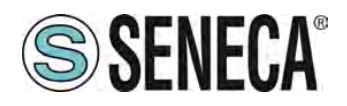

## <span id="page-4-0"></span>*INTRODUCTION*

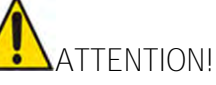

**This user manual extends the information from the installation manual to the configuration of the device. Use the installation manual for more information.** 

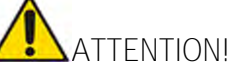

**In any case, SENECA s.r.l. or its suppliers will not be responsible for the loss of data/revenue or consequential or incidental damages due to negligence or bad/improper management of the device, even if SENECA is well aware of these possible damages.** 

**SENECA, its subsidiaries, affiliates, group companies, suppliers and distributors do not guarantee that the functions fully meet the customer's expectations or that the device, firmware and software should have no errors or operate continuously.** 

#### <span id="page-4-1"></span>**1.1. DESCRIPTION**

The R series is based on devices equipped with two Ethernet switch ports that allow a chain connection to the next Ethernet device (daisy chain), so expensive industrial Ethernet switches are not required and wiring is simplified.

The hardware present in the devices allows the internal switch to work even if the device is faulty or not powered for up to 4 days (LAN function with bypass in case of failure).

Another important function is the possibility of copying inputs on remote outputs of R series products without the aid of a master device (peer 2 peer function).

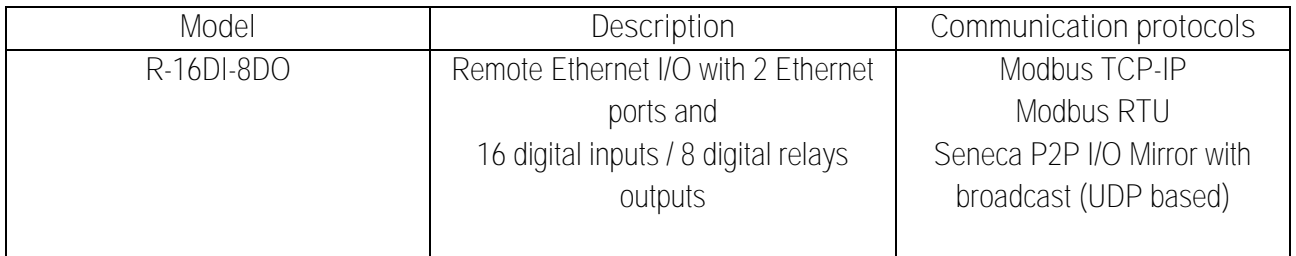

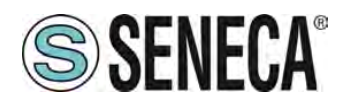

#### <span id="page-5-0"></span>**1.2. COMMUNICATION PORT SPECIFICATIONS**

#### <span id="page-5-1"></span>**R-16DI-8DO**

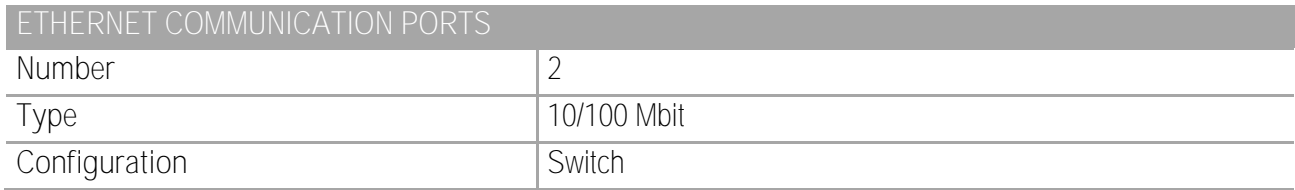

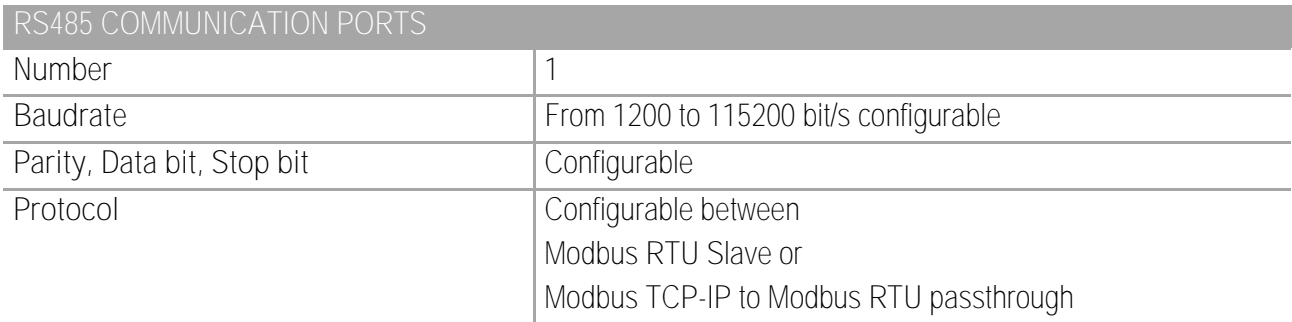

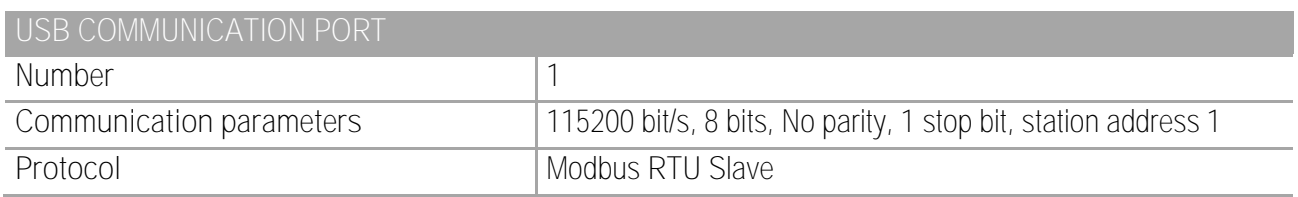

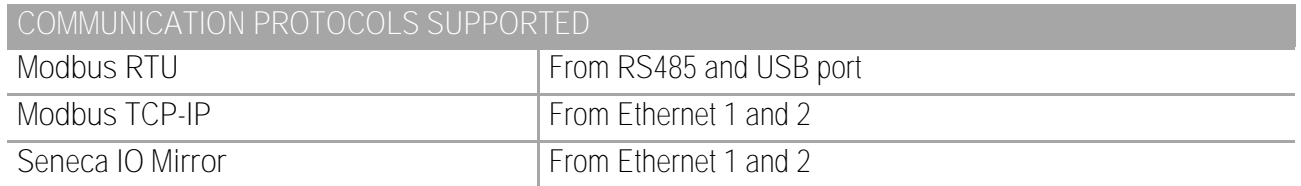

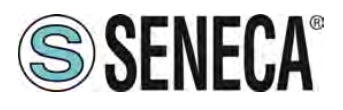

#### <span id="page-6-0"></span>2. LED SIGNALS

#### <span id="page-6-1"></span>**R-16DI-8DO LED**

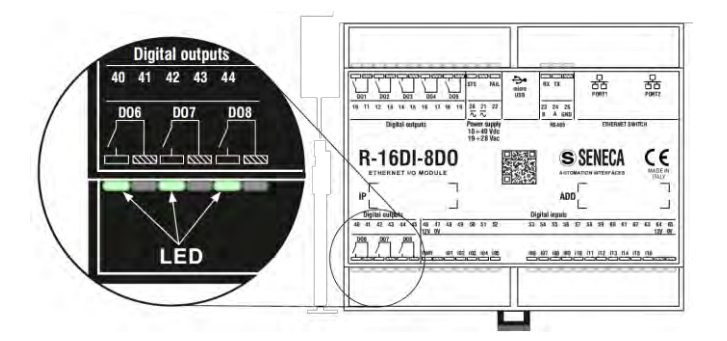

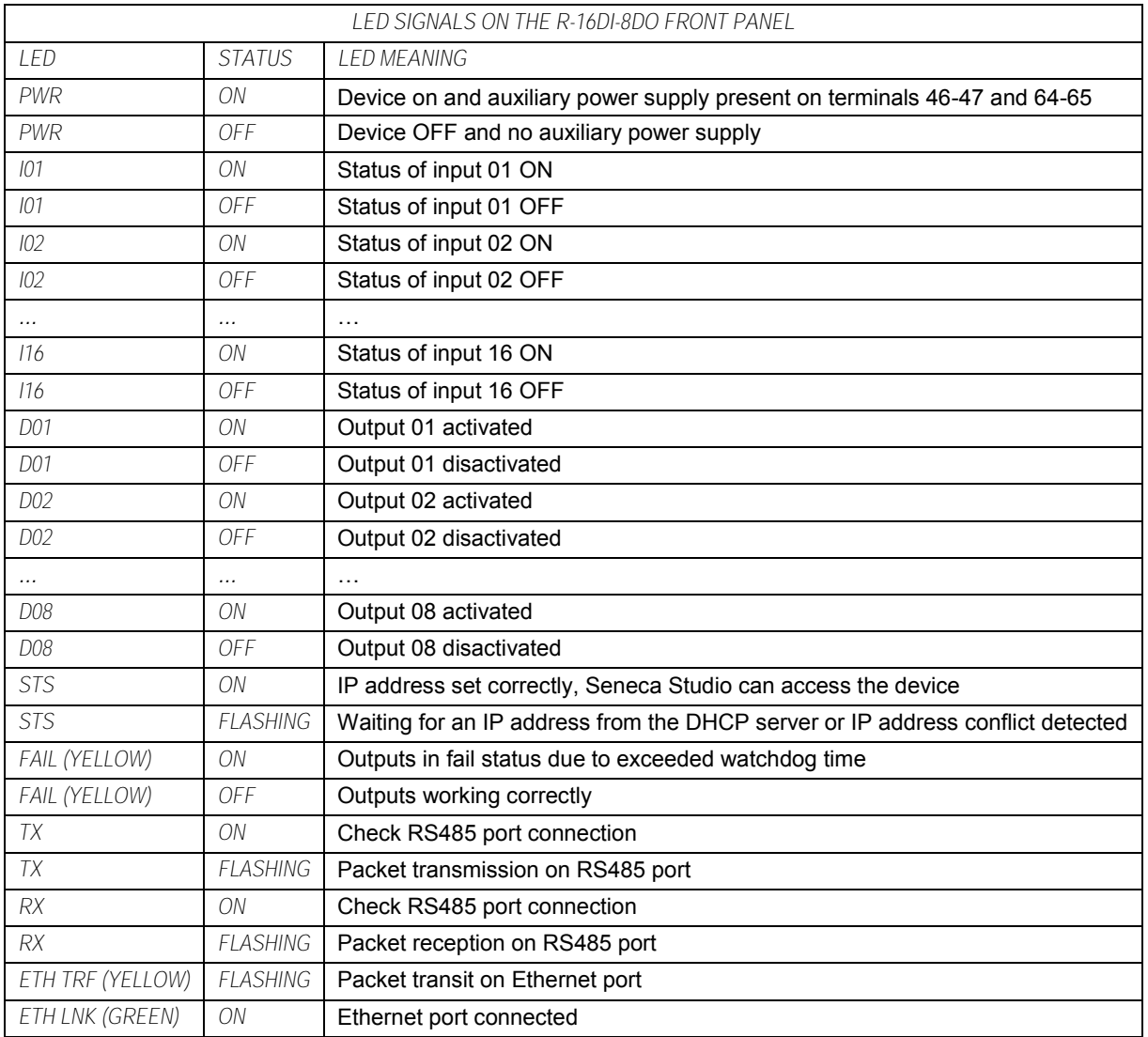

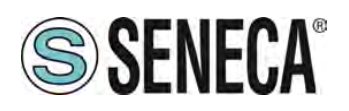

#### <span id="page-7-0"></span>**WIRING OF ETHERNET CABLES**

#### <span id="page-7-1"></span>**3.1. CHAIN ETHERNET CONNECTION (DAISY CHAIN)**

Using the daisy chain connection it is not necessary to use switches to connect the devices. A connection example of 3 devices is as follows:

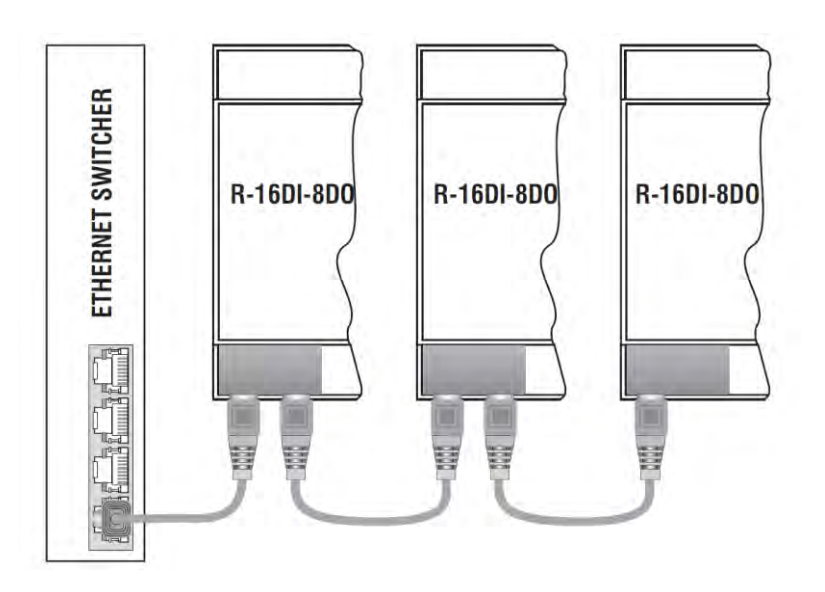

# **ATTENTION! IT IS NOT POSSIBLE TO CREATE LOOPS WITH ETHERNET CABLES**

If it is necessary to connect the devices to the switches, correct wiring is as follows:

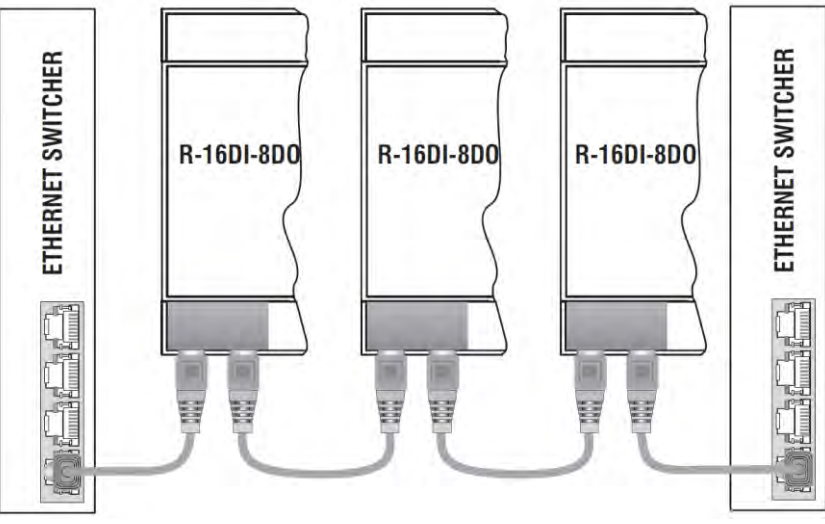

In the Ethernet wiring there must be no loop, otherwise the communication will not work, some examples of incorrect wiring are the following:

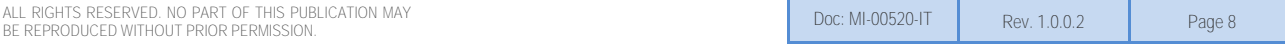

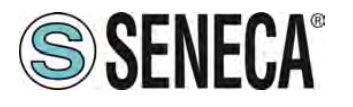

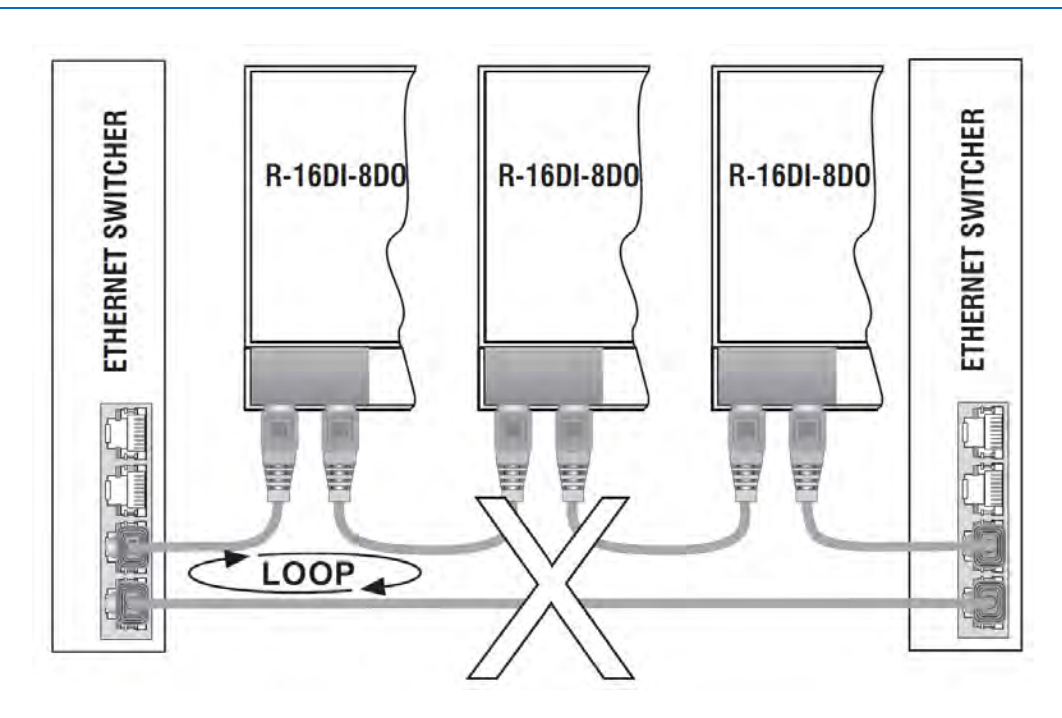

#### <span id="page-8-0"></span>**3.2. LAN FAULT-BYPASS FUNCTION**

The LAN fault-bypass function allows you to keep the connection between the two Ethernet ports of the device ON, in the event of power failure problems.

If a device turns off, the chain is not interrupted and the devices downstream of the switched-off one will still be accessible.

This function has a limited duration: the connection remains active for a few days, typically 4.

The Lan fault-bypass function requires that the sum of the lengths of the two cables connected to the switched off module is less than 100m.

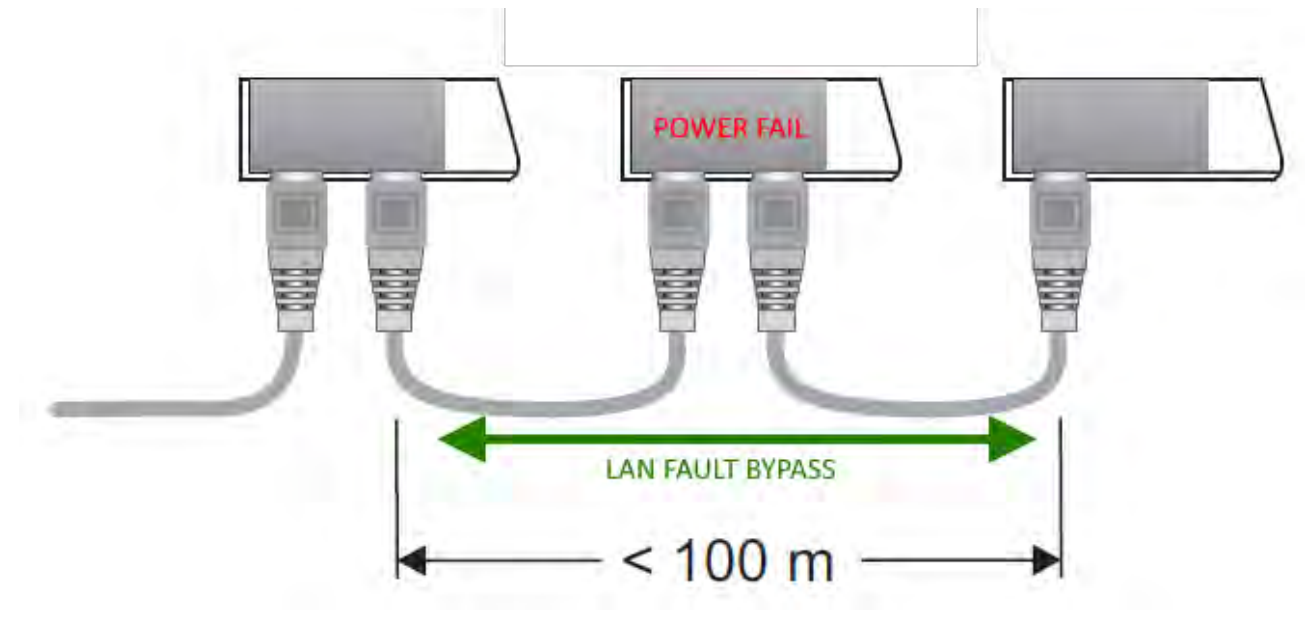

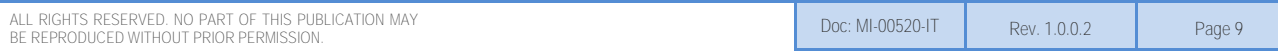

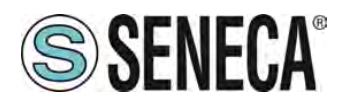

#### <span id="page-9-0"></span>**3.3. POWER SUPPLY**

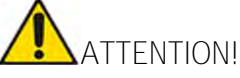

*The upper power supply limits must not be exceeded, as this might cause serious damage to the module*

Switch the module off before connecting inputs and outputs.

To meet the electromagnetic immunity requirements:

- use shielded signal cables;

- connect the shield to a preferential instrumentation earth system;

- separate shielded cables from other cables used for power installations

(transformers, inverters, motors, induction ovens, etc...)

The power supply must be connected to terminals 20 and 21. The supply voltage must be between: 10 and 40Vdc (indifferent polarity), or between 19 and 28 Vac.

19 – 28 Vac 50 – 60 Hz 10 – 40 Vdc Maximum absorption 3 W

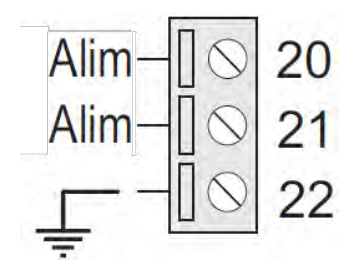

#### <span id="page-9-1"></span>**3.4. I/O CONNECTIONS**

#### <span id="page-9-2"></span>**3.4.1.DIGITAL INPUTS**

The device has 16 digital inputs. The inputs can also be used as 32-bit counters with retentive values on memory (retentive FeRAM memory).

For each input the Ton, Toff and period frequency measurements are also available.

*Voltage: OFF/ON threshold: < 8 V; > 9 V Maximum frequency: 5 kHz, 32-bit retentive counters Absorbed current: 2.25 mA Compliant with: IEC6113-2 Type 1 & 3* 

The figures show the possible connections:

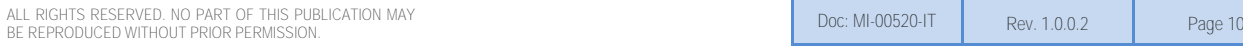

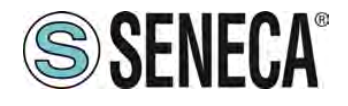

*NPN connection (Sink) with power supplied by the device:* 

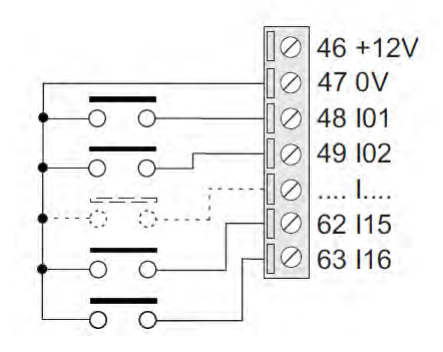

*PNP connection (Source) with power supplied by the device:* 

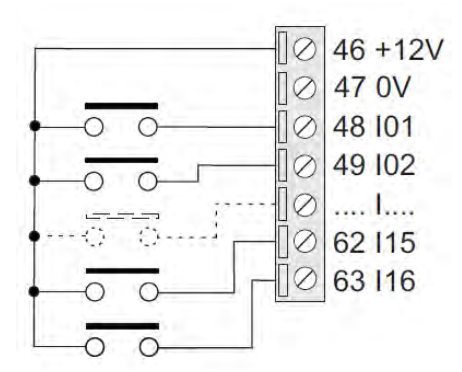

*PNP connection (Source) with power supplied externally:* 

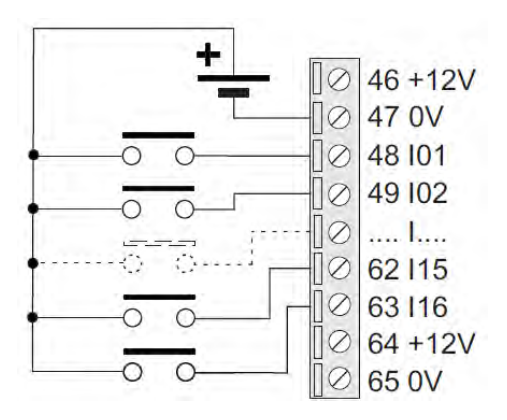

#### <span id="page-10-0"></span>**3.4.2. DIGITAL OUTPUTS**

The device has 8 digital outputs with clean and isolated contacts between them.

*Type: SPST free contact relay Max voltage/current: 30 V ac-dc / 1 A max* 

The figures show the internal relay contacts available:

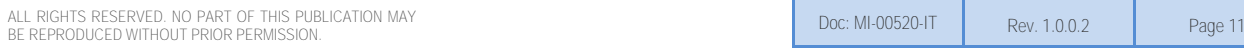

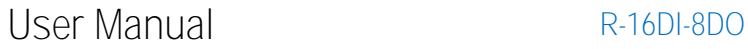

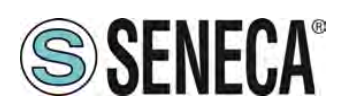

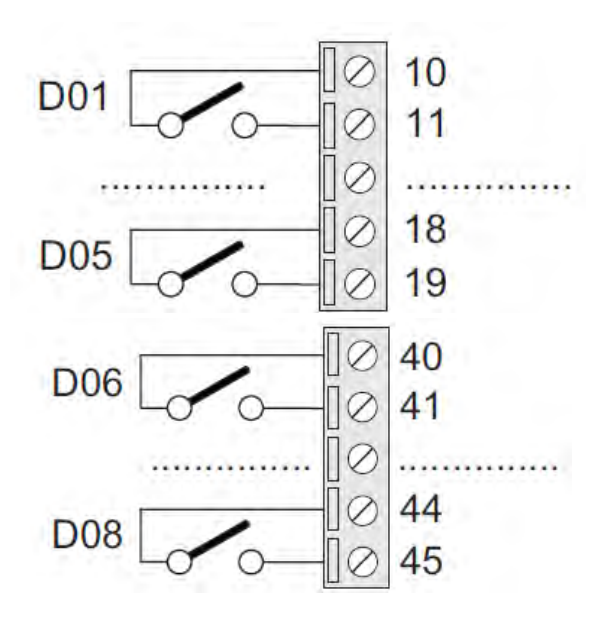

#### <span id="page-11-0"></span>**3.5. RS485 PORT**

The device has a RS485 port on terminals 23-24-25.

The port can be configured with the Modbus RTU Slave protocol or it is possible to activate the Modbus TCP-IP (Ethernet) to Modbus RTU (serial) operation.

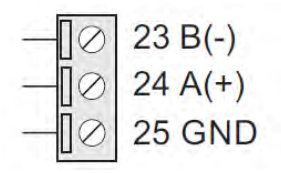

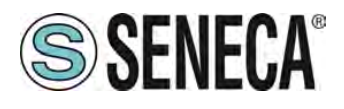

#### <span id="page-12-0"></span>**CONNECTION OF THE DEVICES TO A NETWORK**

#### <span id="page-12-1"></span>**4.1. CONNECTION OF THE DEVICE TO A NETWORK**

The factory configuration of the IP address is:

*Static address: 192.168.90.101* 

Therefore, multiple devices must not be inserted on the same network with the same static IP. If you want to connect multiple devices on the same network, you need to change the IP address configuration using Seneca Studio software.

**ATTENTION!**  *DO NOT CONNECT 2 OR MORE FACTORY-CONFIGURED DEVICES ON THE SAME NETWORK, OR THE ETHERNET INTERFACE WILL NOT WORK (CONFLICT OF IP ADDRESSES 192.168.90.101)*

If the addressing mode with DHCP is activated and an IP address is not received within 1 minute, the device will set an IP address with a fixed error:

169.254.x.y

Where x.y are the last two values of the MAC ADDRESS. This way it is possible to install more I/O of the R series and then configure the IP with the Seneca Studio software even on networks without a DHCP server.

#### <span id="page-12-2"></span>**4.2. USE OF SENECA STUDIO TO CONFIGURE DEVICES**

The Seneca Studio software allows:

- **Configuring R series devices via the USB port**
- Searching and configuring Seneca R-series devices on an Ethernet network

In the case of a first installation we recommend following these steps:

- 1) Install the Seneca Studio software
- 2) Power and connect the device to the PC via the USB port

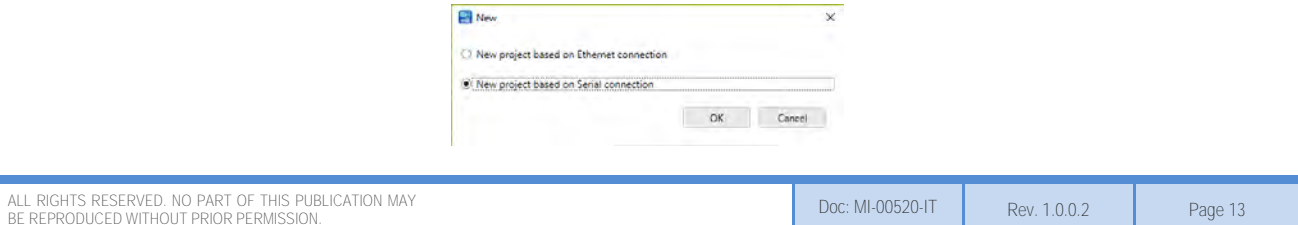

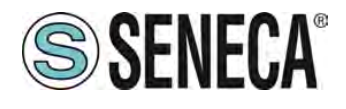

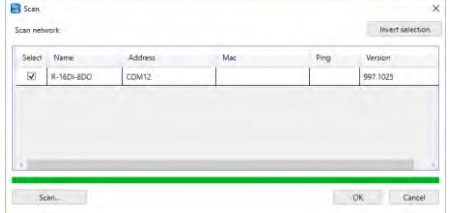

3) Configure the device with the IP address and the desired configuration

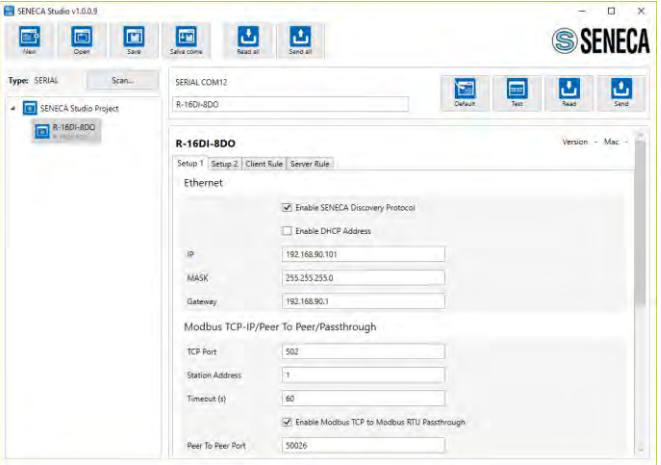

4) Install the device

If many devices are installed using the USB port:

- 1) Power and connect the device to the PC via the USB port
- 2) Configure the automatic address via DHCP from the search window
- 3) Install all the devices in the network
- 4) If there is no DHCP server in the network, after 1 minute the devices will set a fail IP address (see chapter [4.1](#page-12-1))
- 5) Wait for all the device STS LEDs to be on steady.
- 6) At this point, using Seneca Studio, create a new Ethernet project and find all the devices with the "search" button, then reconfigure the devices with the most appropriate work addresses.

In case of many devices using the Ethernet port:

- 1) Power and connect the first device to the PC via the Ethernet port
- 2) Perform the search
- 3) Change the address of the device with IP 192.168.90.101 from the search window
- 4) Connect the second device in Daisy Chain, search and return to step 2) until all devices are configured

The search software included in Seneca Studio works at Ethernet Layer 2 level (through the Seneca Discovery protocol) and it is therefore not necessary to have an Ethernet configuration compatible with the device you are

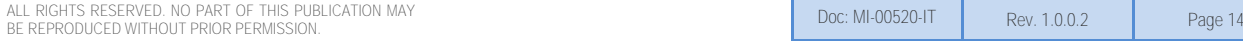

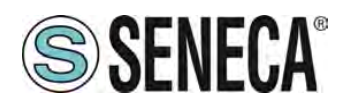

looking for to change its IP. For the general configuration of the device it is necessary to have compatible configuration.

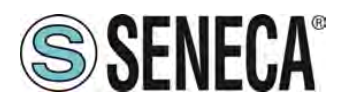

#### <span id="page-15-0"></span>**I/O COPY USING THE PEER TO PEER FUNCTION WITHOUT WIRING**

The "R" series devices can be used to copy and update in real time an input channel on a remote output channel without the aid of a master controller.

For example, a digital input can be copied to a remote digital output device:

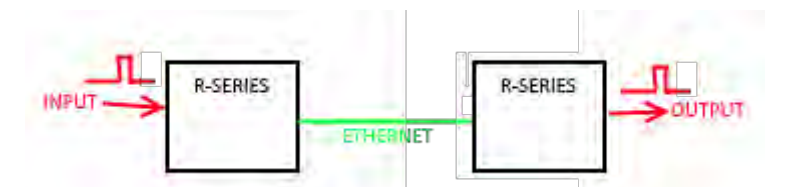

Note that no controller is required because the communication is managed directly by the R series devices. It is possible to make a more sophisticated connection, for example it is possible to copy the inputs to different R-series remote devices (from Device 1 Input 1 to Device 2 Output1, Device 1 Input 2 to Device 3 Output 1 etc. ...)

It is also possible to copy an input to an output of multiple remote devices:

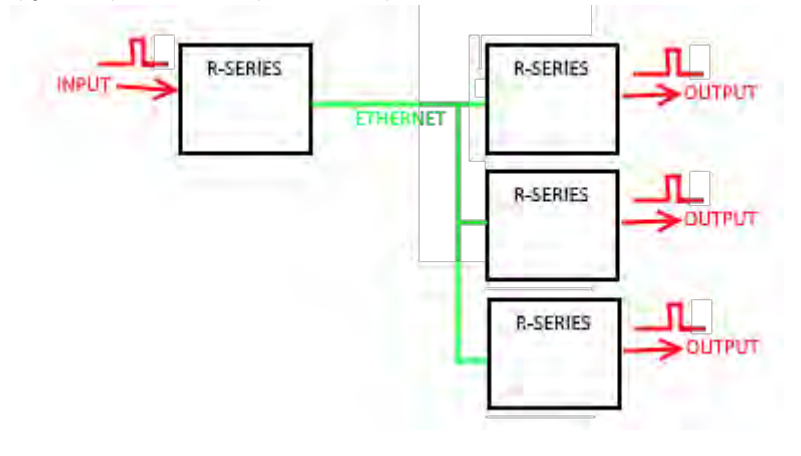

Each R-series device can send and receive a maximum of 32 inputs.

For further information, see chapter [7.3.](#page-22-0)

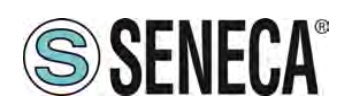

#### <span id="page-16-0"></span>**MODBUS PASSTHROUGH**

Thanks to the Modbus Passthrough function it is possible to extend the amount of I/O available in the device via the RS485 port and the Modbus RTU slave protocol, for example by using the Seneca Z-PC series products. In this mode the RS485 port stops working as Modbus RTU slave and the device becomes a Modbus TCP-IP gateway to Modbus RTU serial:

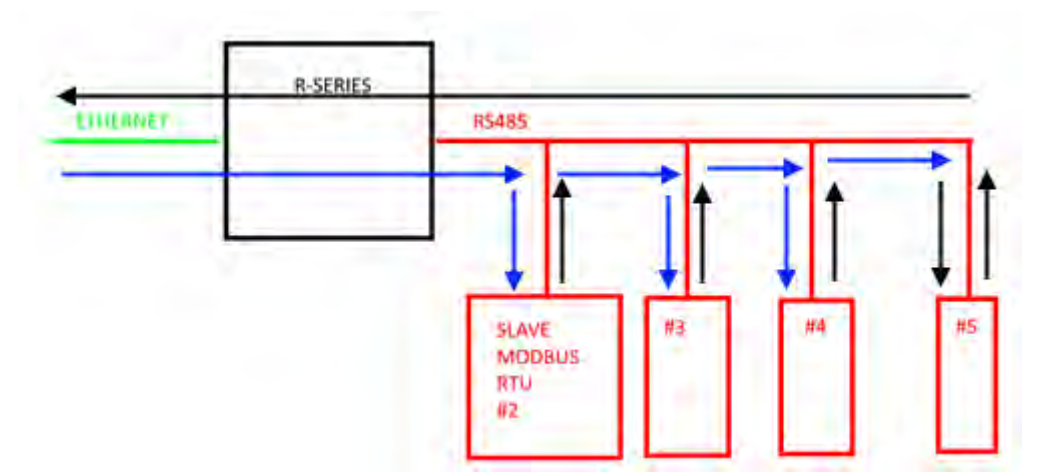

Each Modbus TCP-IP request with station address other than that of the R series device is converted into a serial packet on the RS485 and, in the case of a reply, it is turned over to TCP-IP.

Therefore, it is no longer necessary to purchase gateways to extend the I/O number or to connect already available Modbus RTU I/O.

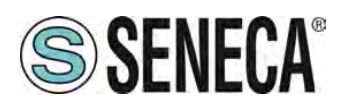

### <span id="page-17-0"></span>**WEB SERVER**

#### <span id="page-17-1"></span>**7.1. ACCESS TO THE WEB SERVER**

Access to the web server takes place using a web browser and entering the IP address of the device. To find out the IP address of the device, use the "search" function of the "Seneca Studio" software (see chapter [12\)](#page-50-0).

On first access the user name and password will be requested. The default values are:

User Name: admin Password: admin

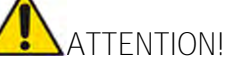

**AFTER THE FIRST ACCESS CHANGE USER NAME AND PASSWORD IN ORDER TO PREVENT ACCESS TO THE DEVICE TO UNAUTHORIZED PEOPLE.** 

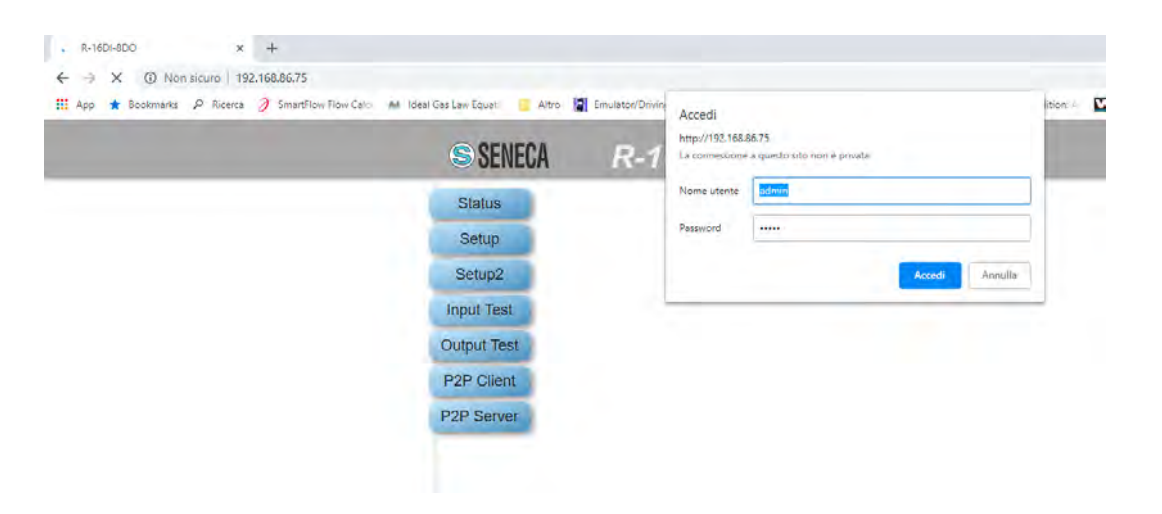

**ATTENTION! IF THE WEB SERVER ACCESS PARAMETERS HAVE BEEN LOST, IT IS NECESSARY TO CONNECT THE DEVICE WITH THE SENECA STUDIO SOFTWARE THROUGH THE USB PORT AND REINSTALL THE DEFAULT CONFIGURATION (SEE CHAPTER [9\)](#page-29-1)** 

#### <span id="page-17-2"></span>**7.2. DEVICE CONFIGURATION**

ALL RIGHTS RESERVED. NO PART OF THIS PUBLICATION MAY ALL RIGHTS RESERVED. NO PART OF THIS PUBLICATION MAY **Solution and the contract of the COLL PAGE 18** Page 18 Page 18<br>BE REPRODUCED WITHOUT PRIOR PERMISSION.

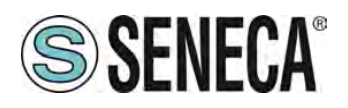

To configure the device, access the web server and select the section you are interested in. After a modification to the configuration has been made, the changes must be confirmed with the "*APPLY*" button.

The *Reboot* button reboots the device (not necessary in the event of a configuration change). The *Default* button returns all the page parameters to the default settings.

#### <span id="page-18-0"></span>**7.2.1.SETUP SECTION**

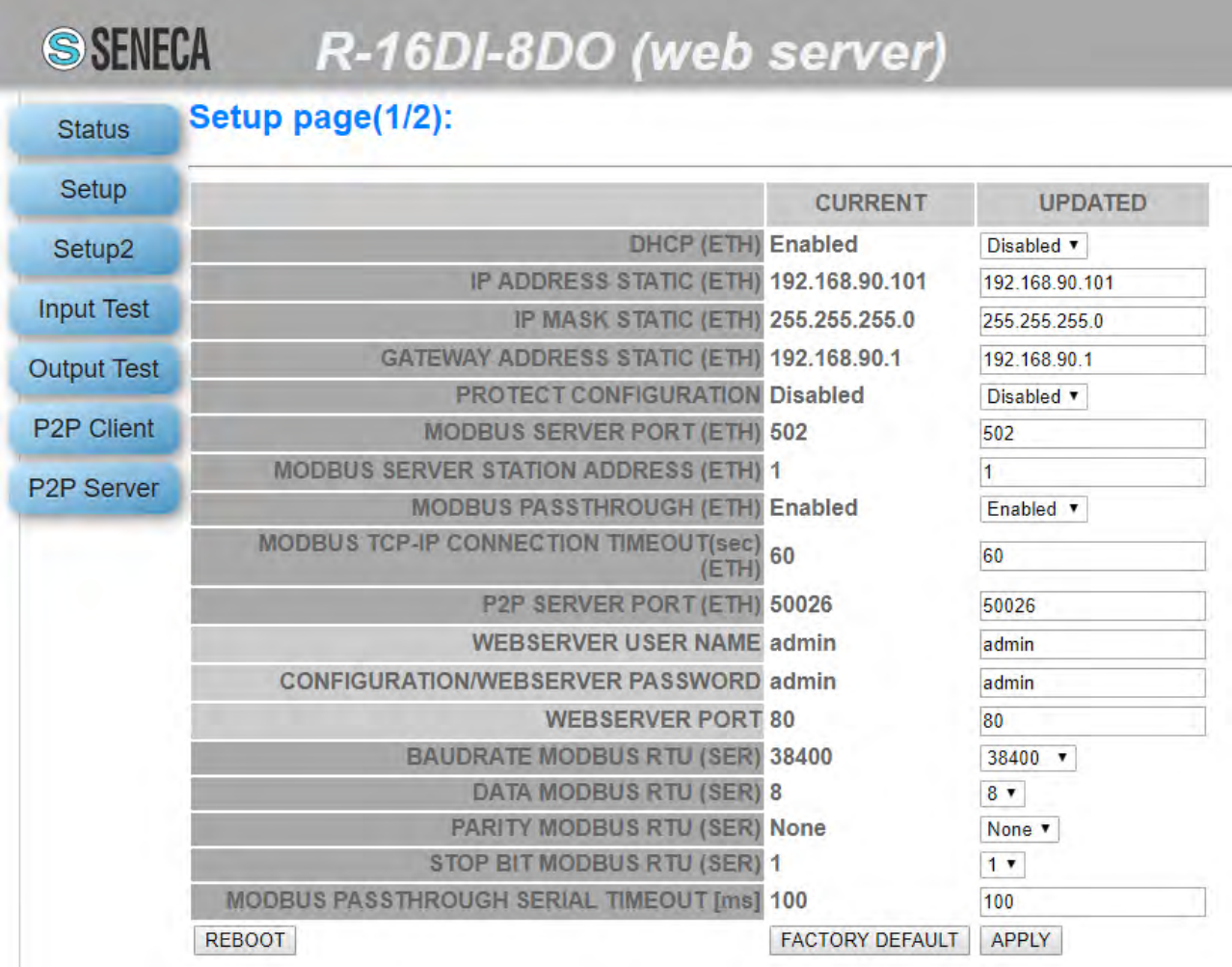

*DHCP (ETH) (default: Disabled)* 

Sets the DHCP client to get an IP address automatically.

*IP ADDRESS STATIC (ETH) (***default: 192.168.90.101***)* 

Sets the device static address. Careful not to enter devices with the same IP address into the same network.

*IP MASK STATIC (ETH) (default: 255.255.255.0)*  Set the mask for the IP network.

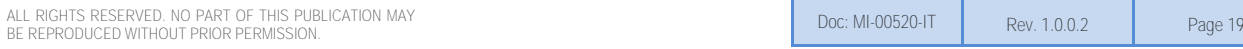

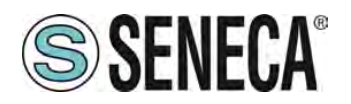

*GATEWAY ADDRESS STATIC (ETH) (default: 192.168.90.1)*  Set the gateway address.

#### *PROTECT CONFIGURATION (default: Disabled)*

Allows you to enable or disable password protection for reading and writing the configuration (including the IP address) using the Seneca Studio software or Seneca Discovery Tool. The password is the same one that allows accessing the web server.

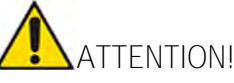

**IF THE CONFIGURATION PROTECTION IS ENABLED IT WILL BE IMPOSSIBLE TO READ/WRITE THE CONFIGURATION OF THE DEVICE WITHOUT KNOWING THE PASSWORD. IF THE PASSWORD HAS BEEN LOST, THE DEVICE CAN BE RETURNED TO ITS DEFAULT SETTINGS BY CONNECTING IT VIA USB TO THE SENECA STUDIO SOFTWARE (SEE CHAPTER [9\)](#page-29-1)** 

*MODBUS SERVER PORT (ETH) (default: 502)*  Sets the communication port for the Modbus TCP-IP server.

*MODBUS SERVER STATION ADDRESS (ETH) (default: 1)*  Active only if Modbus Passthrough is also active, it sets the station address of the modbus TCP-IP server.

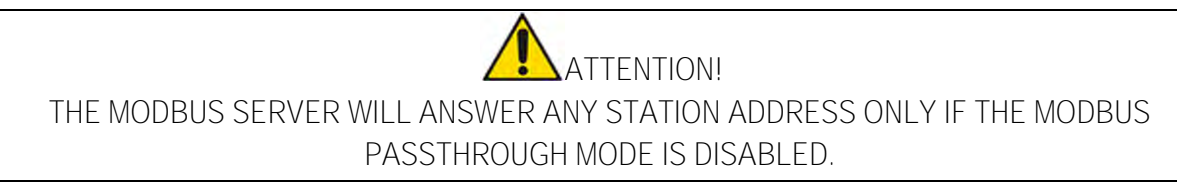

*MODBUS PASSTHROUGH (ETH) (default: disabled)*  Sets the conversion mode from Modbus TCP-IP to Modbus RTU serial (see chapte[r 6\)](#page-16-0).

*MODBUS TCP-IP CONNECTION TIMEOUT [sec] (ETH) (default: 60)*  Sets the TCP-IP connection timeout for the Modbus TCP-IP server and Passthrough modes.

*P2P SERVER PORT (default: 50026)*  Sets the communication port for the P2P server.

*WEBSERVER USER NAME (default: admin)*  Sets the user name to access the web server.

*CONFIGURATION/WEBSERVER PASSWORD (default: admin)* 

Sets the password to access the web server and to read/write the configuration (if enabled).

ALL RIGHTS RESERVED. NO PART OF THIS PUBLICATION MAY ALL RIGHTS RESERVED. NO PART OF THIS PUBLICATION MAY<br>BE REPRODUCED WITHOUT PRIOR PERMISSION. DON'S SONG THE REV. AND THE REV. AND THE REV. 1.0.0.2 Page 20

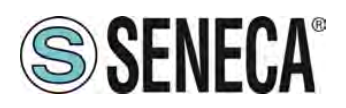

*WEBSERVER PORT (default: 80)*  Sets the communication port for the web server.

*BAUDRATE MODBUS RTU (SER) (default: 38400 baud)*  Sets the baud rate for the RS485 communication port.

*DATA MODBUS RTU (SER) (default: 8 bit)*  Sets the number of bits for the RS485 communication port.

*PARITY MODBUS RTU (SER) (default: None)*  Sets the parity for the RS485 communication port.

*STOP BIT MODBUS RTU (SER) (default: 1 bit)*  Sets the number of stop bits for the RS485 communication port.

#### *MODBUS PASSTROUGH SERIAL TIMEOUT (default: 100ms)*

Active only if passthrough mode is activated, sets the maximum waiting time before sending a new packet from TCP-IP to the serial port. It must be set according to the longest response time of all the devices present on the RS485 serial port.

**ATTENTION! THE USB PORT CONFIGURATION PARAMETERS CANNOT BE MODIFIED AND ARE BAUDRATE: 115200 DATA: 8 BIT PARITY: NONE STOP BIT: 1 MODBUS RTU PROTOCOL** 

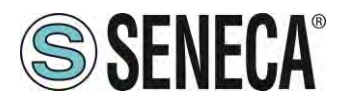

#### <span id="page-21-0"></span>**7.2.2. SETUP 2 SECTION**

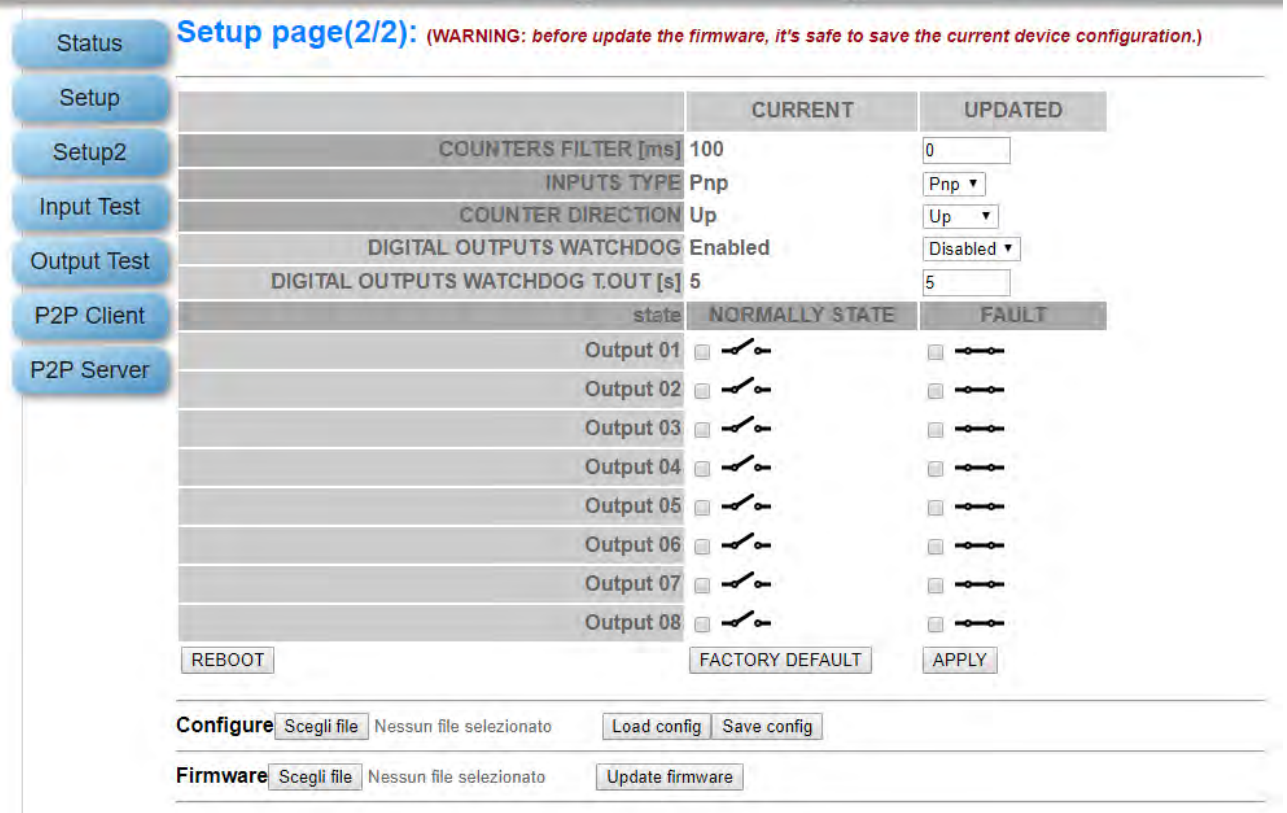

#### *COUNTERS FILTER (default: 100 ms)*

Sets the filtering of the counters, the value is expressed in [ms]. The filter cut-off frequency corresponds to:

> $f_{cut}[Hz] = \frac{1}{2}$ 1000 2 \* Counters Filter [ms]

For example, if the filter counter is 100ms the cutting frequency will be:

$$
f_{cut}[Hz] = \frac{1000}{2 * CounterS Filter [ms]} = 5 Hz
$$

So all input frequencies greater than 5 Hz will be cut.

#### *INPUTS TYPE (default: Pnp "Source")*

Sets the input/counter operating mode to between npn "Sink" and pnp "Source". For further information, see chapter [3.4.1.](#page-9-2)

*COUNTER DIRECTION (default: Up)* 

Sets the counting mode of the counters "forward", up or back "down".

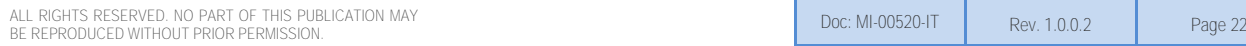

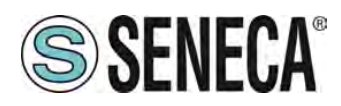

In the "Up" mode when the counter reaches the value:

#### $Max Value = 2^{32} - 1 = 4294967295$

A subsequent increase will return the value to 0. In the "Down" mode, if the counter value is 0, a subsequent input pulse will return the value to 4294967295.

#### *DIGITAL OUTPUT WATCHDOG (default: Disabled)*

Set whether the digital output watchdog is to activated. When enabled, if within the timeout time there has been no communication from the master to the device (Modbus serial communication, TCP-IP or USB or P2P communication) the outputs go into a Fail state. This mode makes it possible to obtain a secure system in the event of a master malfunction and its use is recommended in the case of radio type connections.

#### *DIGITAL OUTPUTS WATCHDOG T.OUT [s] (default: 5 s)*

Sets the watchdog time of the digital outputs (valid only if the DIGITAL OUTPUT WATCHDOG parameter is enabled)

*NORMALLY STATE/FAULT (default: normally open (N.O.) and Normally closed (N.C.) state in case of fail*  They set the states of each of the outputs in normal conditions and in the event of a failure.

In the case of normally open (not energized)  $\rightarrow \rightarrow$  writing in the Modbus "Outputs" register with 0 will cause the relay not to energize, otherwise, in the case of normally closed (energized) witing in the Modbus "Outputs" register with 1 will determine the relay not to be energized.

In the case of "fail" the output will go into the selected configuration between not energized  $\sim$  or energized .

The "*Configure*" section allows you to save or open a complete configuration of the device (for more information refer to chapter [7.4\)](#page-27-0).

The "*Firmware*" section allows you to update the firmware of the device in order to obtain new features (for more information refer to chapter **Errore. L'origine riferimento non è stata trovata.**).

#### <span id="page-22-0"></span>**7.3. P2P CONFIGURATION**

In the P2P Client section it is possible to define which local events to send to one or more remote devices. This way it is possible to send the status of the inputs to the remote outputs and obtain the input-output replication without wiring. It is also possible to send the same input to several outputs simultaneously. In the P2P Server section it is instead possible to define which inputs must be copied to the outputs.

The "*Disable all rules*" button places all the rules in a disabled status (default). The "*APPLY*" button allows you to confirm and then save the set rules in the non-volatile memory.

ALL RIGHTS RESERVED. NO PART OF THIS PUBLICATION MAY ALL RIGHTS RESERVED. NO PART OF THIS PUBLICATION MAY<br>BE REPRODUCED WITHOUT PRIOR PERMISSION. DON'S SONG THE REV. AND THE REV. AND THE REV. 1.0.0.2 Page 23

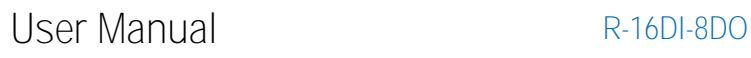

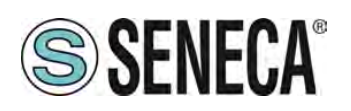

#### <span id="page-23-0"></span>**7.3.1.** P2P EXECUTION TIME

The switching time of the remote digital output as a response to an event into another device is about 20 ms (daisy chain connection of 2 devices, 1 rule set).

#### <span id="page-23-1"></span>**7.3.2.** P2P CLIENT SECTION

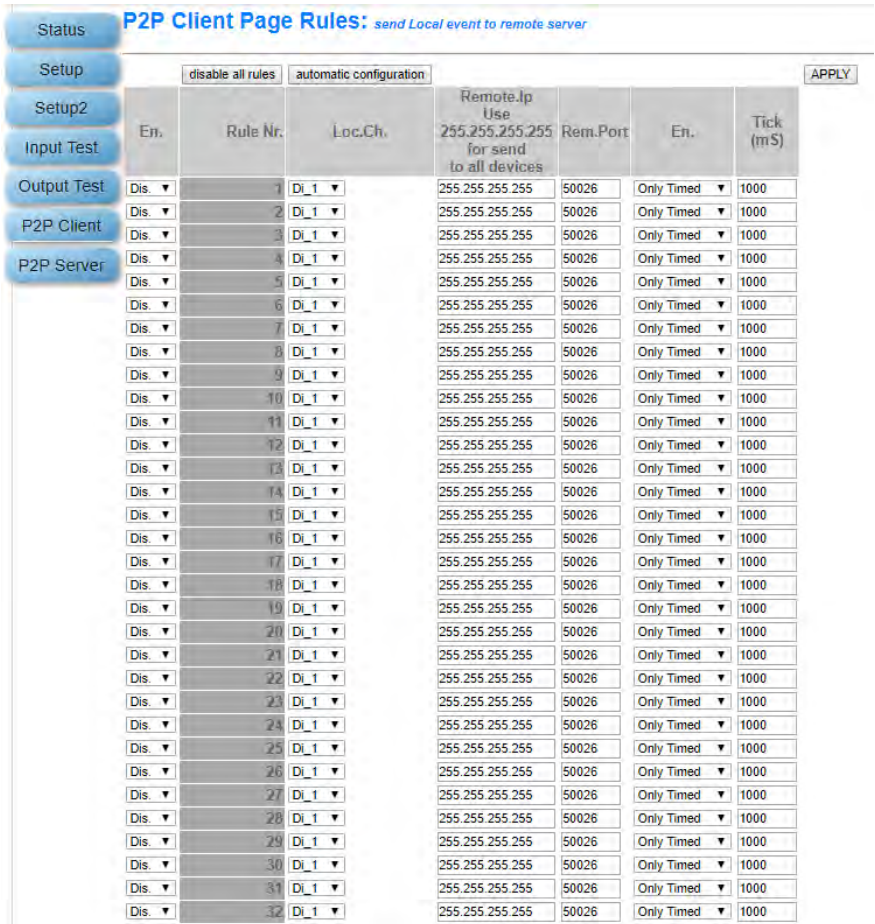

The "*Automatic configuration*" button allows you to prepare the rules for sending all the inputs available in the device in use.

*En.* 

Selects whether the copy rule is active or not.

#### *Loc. Ch.*

Selects the status of which channel should be sent to the remote device(s).

#### *Remote IP*

Selects the IP address of the remote device to which the status of that input channel is to be sent.

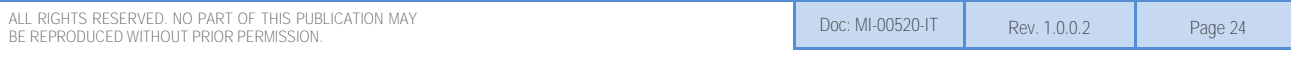

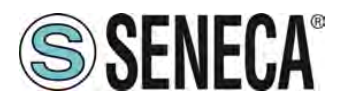

If the channel has to be sent simultaneously to all the devices (broadcast), enter the broadcast address (255.255.255.255) as the IP address.

#### *Remote Port*

Selects the communication port for sending the status of the inputs. It must coincide with the *P2P SERVER PORT* parameter of the remote device (see chapter **Errore. L'origine riferimento non è stata trovata.**).

*En*

Selects operation in "Only Timed" or "Timed+Event" mode.

In "Only Timed" mode, the status of the inputs is sent on each "tick [ms]" and then refreshed continuously (cyclic sending).

In the "Timed+Event" mode the status of the inputs is sent on an event (state change) and, subsequently, continuously refreshed (cyclical and event sending). If fast copies are needed it is preferable to use this mode and set a refresh time of a few seconds to avoid overloading the network.

*Tick [ms]* 

Sets the cyclical sending time of the input status.

# **ATTENTION!**

**IN CASE OF ENABLED WATCHDOG OF DIGITAL OUTPUTS THE RULE'S TICK TIME MUST BE LOWER THAN THE WATCHDOG TIMEOUT SET** 

**ATTENTION!**  *IT IS ALSO POSSIBLE TO COPY SOME I/O OF THE SAME DEVICE (FOR EXAMPLE, COPY THE I01 INPUT TO D01) BY ENTERING THE IP OF THE DEVICE AS REMOTE IP*

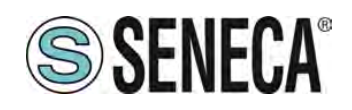

#### <span id="page-25-0"></span>**7.3.3.** P2P SERVER SECTION

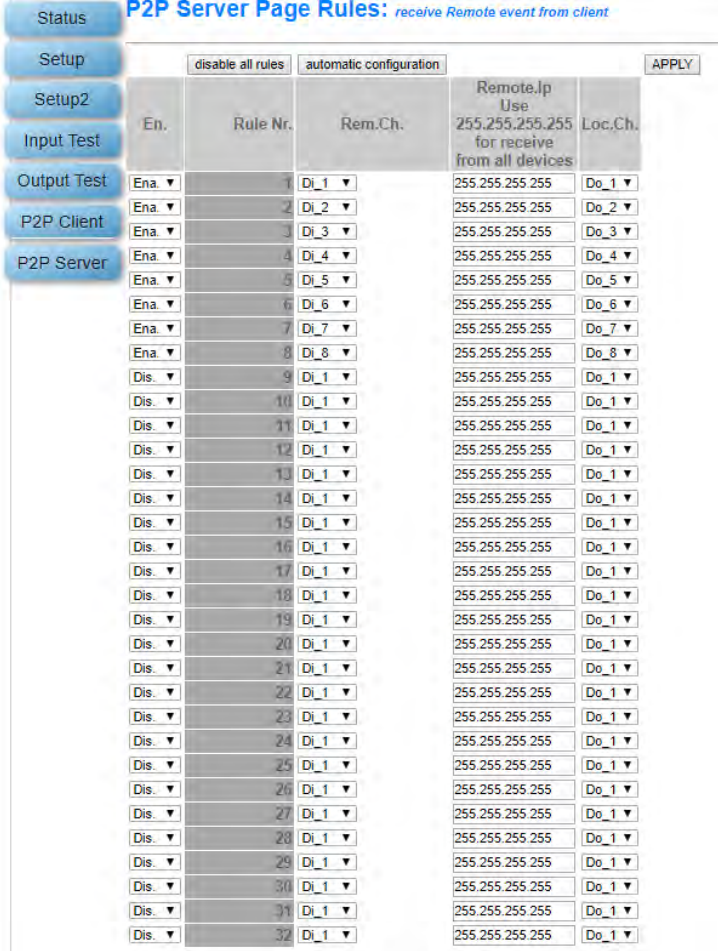

The "*Automatic configuration*" button allows you to prepare the rules to receive all the inputs on the outputs of the device in use.

#### *En.*

Selects whether the copy rule is active or not.

#### *Rem. Ch.*

Selects the status of which remote channel should be received by the local device.

#### *Remote IP*

Selects the IP address of the remote device from which to receive the input status.

If the channel must be received simultaneously by all the devices (broadcast), enter the broadcast address (255.255.255.255) as the IP address.

#### *Loc. Ch.*

Selects the copy destination of the remote input value.

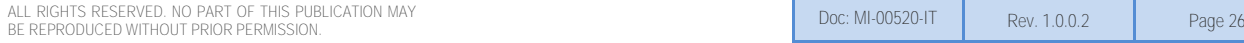

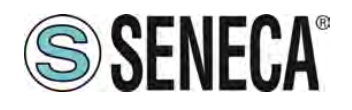

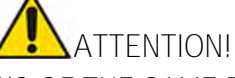

*IT IS ALSO POSSIBLE TO COPY SOME I/O OF THE SAME DEVICE (FOR EXAMPLE, COPY THE I01*  INPUT TO D01) BY ENTERING THE IP OF THE DEVICE AS REMOTE IP. HOWEVER, THE ETHERNET *PORT MUST BE CORRECTLY CONNECTED.*

#### <span id="page-26-0"></span>**7.3.4.** P2P CONFIGURATION EXAMPLE

In the following example we have No.2 devices and we want to copy the status of digital input 1 of the first to the digital output of the second.

The IP address of Device 1 is 192.168.1.10 The IP address of Device 2 is 192.168.1.11

Let's move to device 1 with IP address 192.168.1.10 and select the sending of digital input 1 to the remote address 192.168.1.11 of device 2 this way:

DEVICE 1

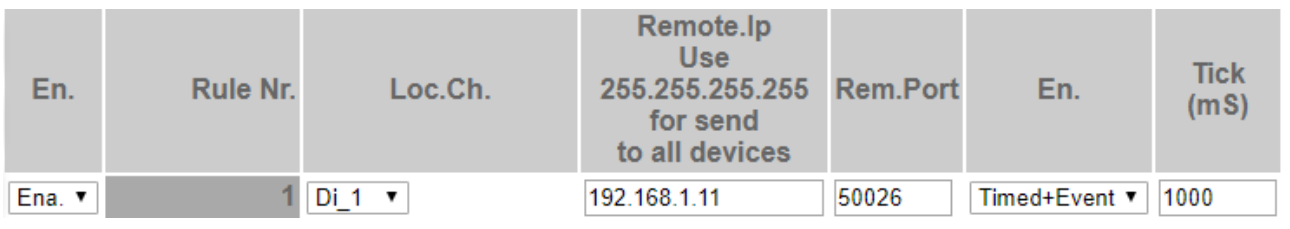

Now let's move on to device 2 and first configure the P2P server communication port on 50026:

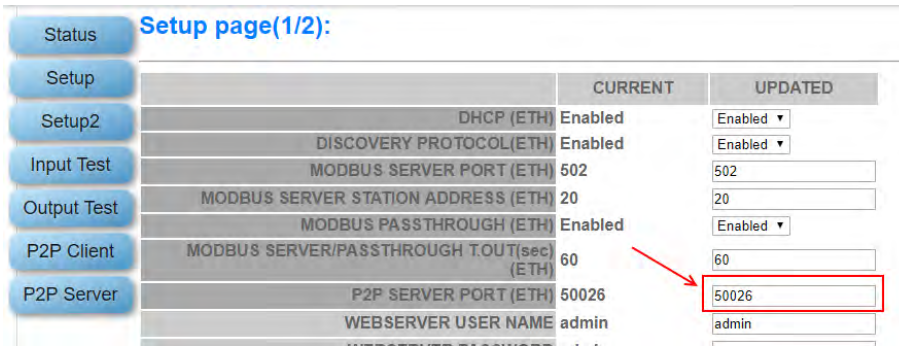

And we now configure the P2P server, the channel to be received from 192.168.1.10 is Di\_1 and must be copied to Do\_1:

DEVICE 2

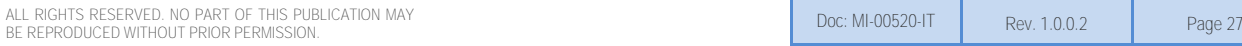

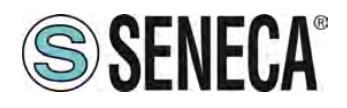

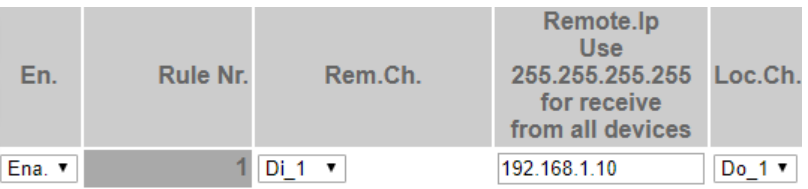

With this configuration, each time digital input 1 of device 1 (192.168.1.10) changes status, a packet will be sent to device 2 (192.168.1.11) which will copy it to digital output 1.

After 1 second, the same packet will be sent cyclically.

#### <span id="page-27-0"></span>**Export/Import a configuration (SETUP 2 SECTION)**

Through the web server it is possible to export/import a configuration (including the P2P section).

#### <span id="page-27-1"></span>**Z.4.1. EXPORTING A CONFIGURATION TO FILE**

Go to the Setup 2 section and select the file to save, press the "Save config" button

<span id="page-27-2"></span>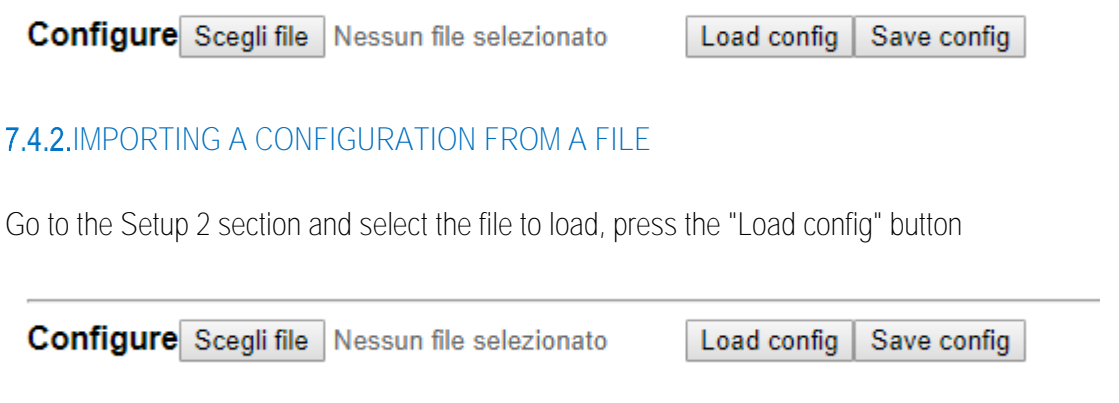

#### <span id="page-27-3"></span>**FIRMWARE UPDATE (SETUP SECTION 2)**

In order to improve, add, optimize the functions of the product, Seneca releases firmware updates on the device section on the [www.seneca.it](http://www.seneca.it/) website

Then select the new firmware file and press the "Update firmware" button

Firmware Scegli file Nessun file selezionato

Update firmware

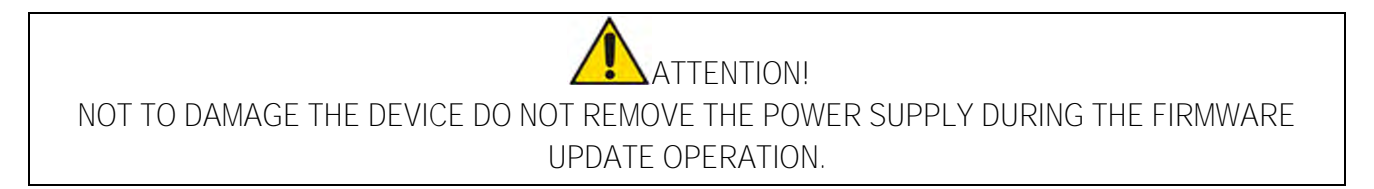

ALL RIGHTS RESERVED. NO PART OF THIS PUBLICATION MAY ALL RIGHTS RESERVED. NO PART OF THIS PUBLICATION MAY<br>BE REPRODUCED WITHOUT PRIOR PERMISSION. DON'S SONG THE REV. AND THE REV. AND THE REV. 1.0.0.2 Page 28

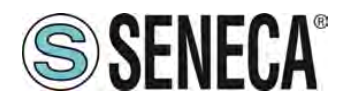

#### <span id="page-28-0"></span>**7.6. STATE OF I/O IN THE WEB SERVER**

In the web server it is possible to see the status of the inputs, counters and relative calculations as frequency, Ton, ... in the INPUT TEST section:

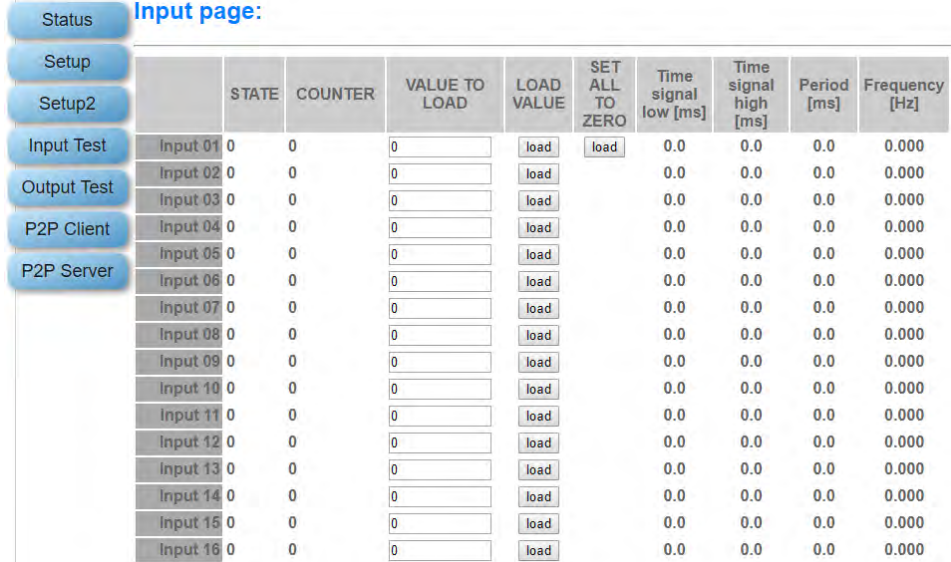

In the Output Test section it is, instead, possible to see and control the states of the outputs:

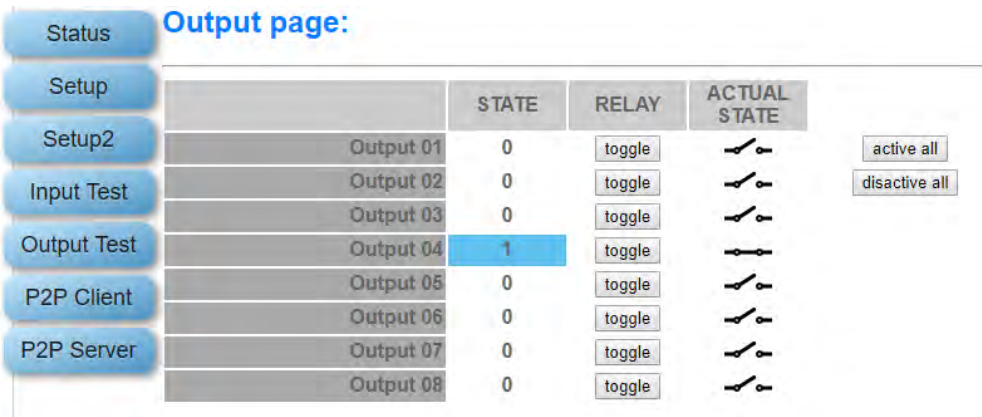

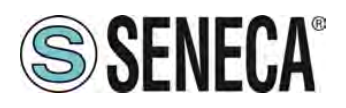

#### <span id="page-29-0"></span>8. USB CONNECTION

The front USB port allows a simple connection using the Modbus RTU slave protocol, the communication parameters for the USB port cannot be modified:

Baud rate: 38400 Address of the Modbus RTU station: 1 Data Bit: 8 Stop bit: 1

Drivers for Windows PC can be downloaded from the device's web page. The drivers are still present in the "Seneca Studio" software installation.

#### <span id="page-29-1"></span>**RESETTING THE DEVICE WITH A LOST PASSWORD VIA USB PORT**

For security reasons, if the password is lost, it is possible to return the device to the factory configuration only using the USB connection.

Follow the procedure below:

- 1) Connect the device to the Seneca Studio software via the USB port
- 2) Select the Serial connection with OK

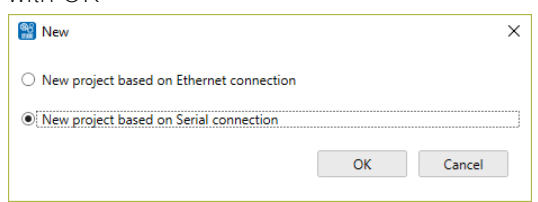

3) Press the "Search" button

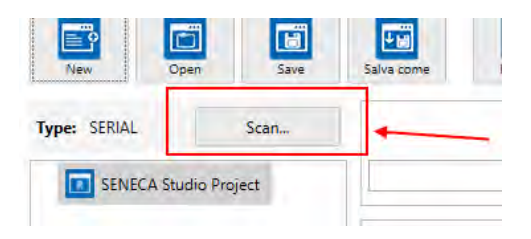

4) Add the device to the project with OK

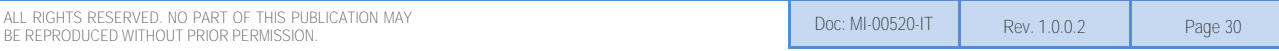

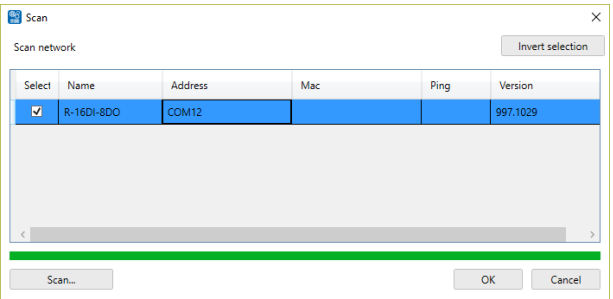

- 5) At this point, for security reasons, it is not possible to read the current configuration without knowing the password but it is possible to overwrite it
- 6) Send the new configuration and the new username/password login credentials.

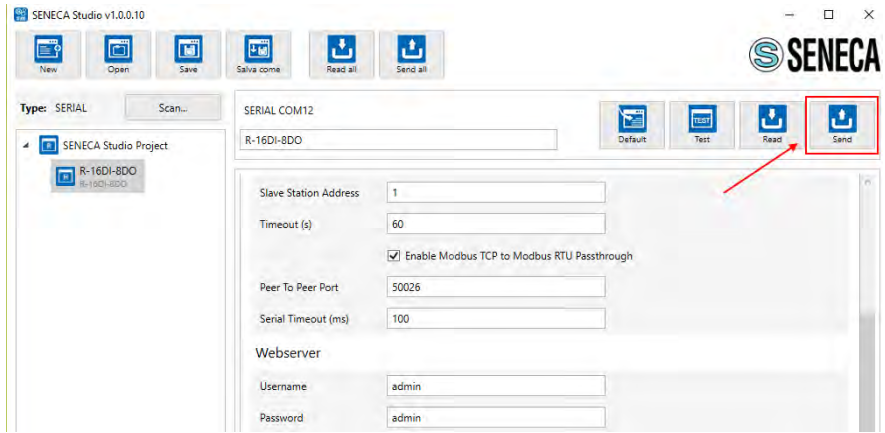

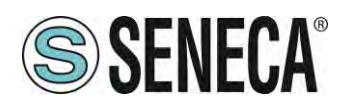

#### <span id="page-31-0"></span>**10. SUPPORTED MODBUS COMMUNICATION PROTOCOLS**

The Modbus communication protocols supported are:

- Modbus RTU Slave (from the RS485 and USB ports)
- **Modbus TCP-IP Server (from Ethernet ports) 8 clients max**

For more information on these protocols, see the website: [http://www.modbus.org/specs.php.](http://www.modbus.org/specs.php)

#### <span id="page-31-1"></span>**10.1. SUPPORTED MODBUS FUNCTION CODES**

The following Modbus functions are supported:

- Read Holding Register (function 3)
- Read Coil Status (function 1)
- Write Coil (function 5)
- **Write Single Register** (function 6)
- **Write Multiple registers** (function 16)

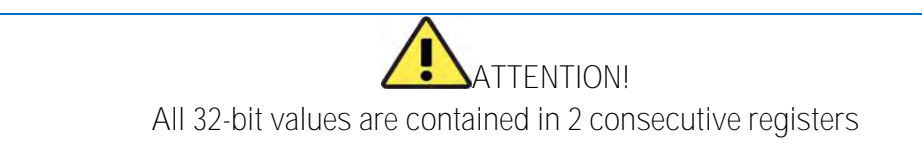

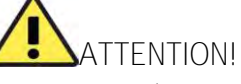

**Any registers with RW\* (in flash memory) can be written up to 10000 times The PLC/Master Modbus programmer must not exceed this limit** 

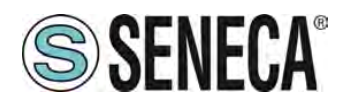

#### <span id="page-32-0"></span>**11. MODBUS REGISTER TABLE**

The following abbreviations are used in the register tables:

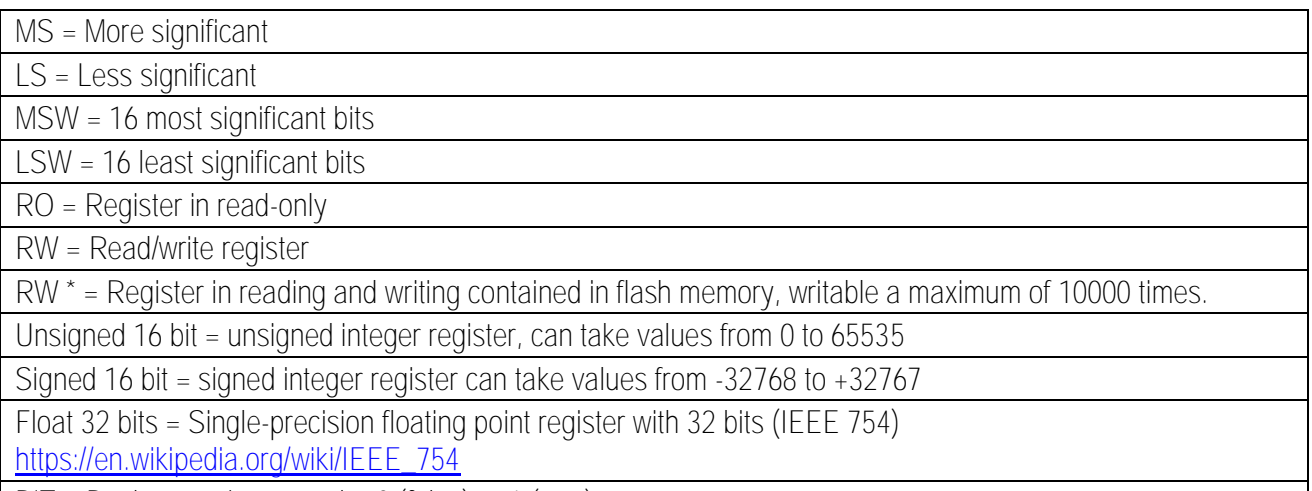

BIT = Boolean registry, can be 0 (false) or 1 (true)

#### <span id="page-32-1"></span>**R-16DI-8DO: MODBUS 4X HOLDING REGISTERS TABLE (FUNCTION CODE 3)**

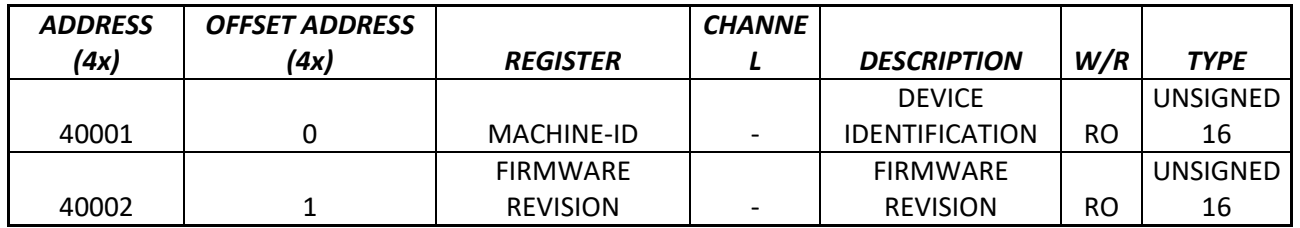

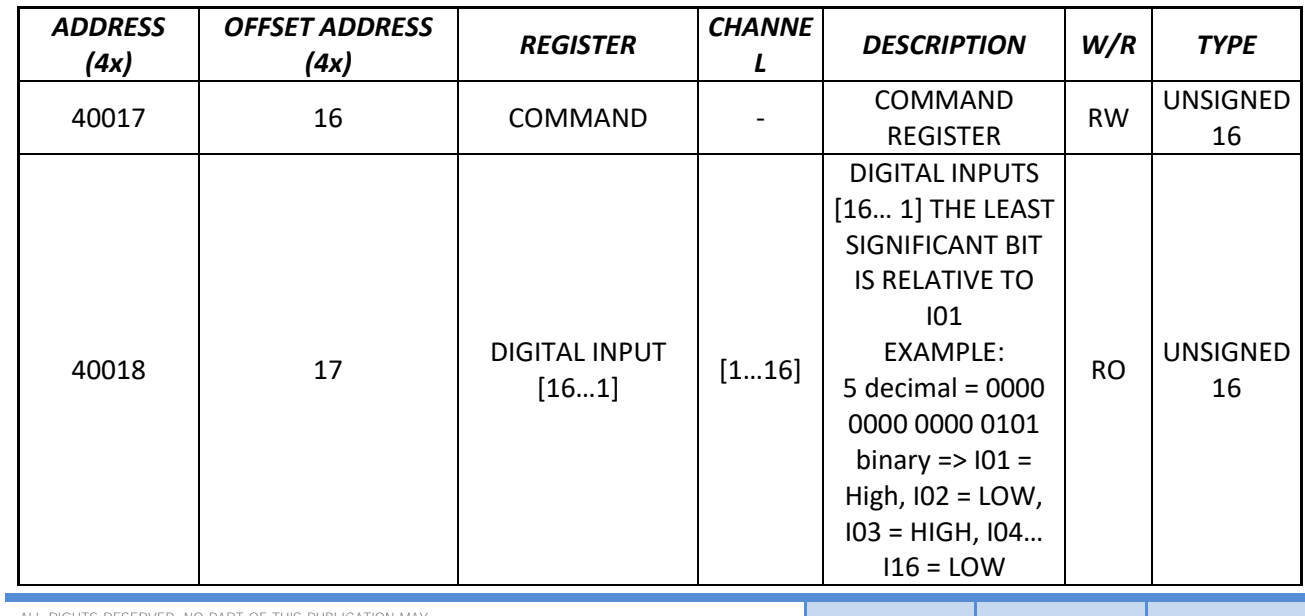

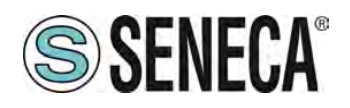

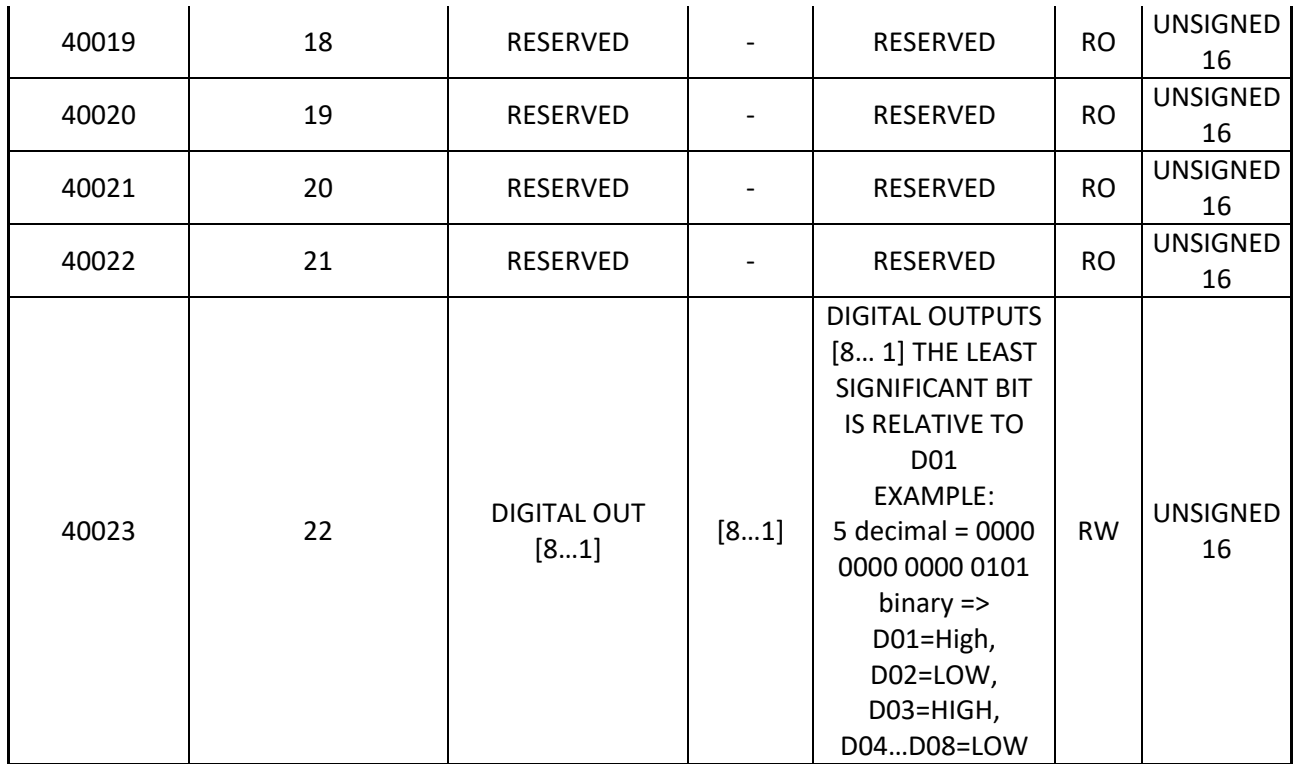

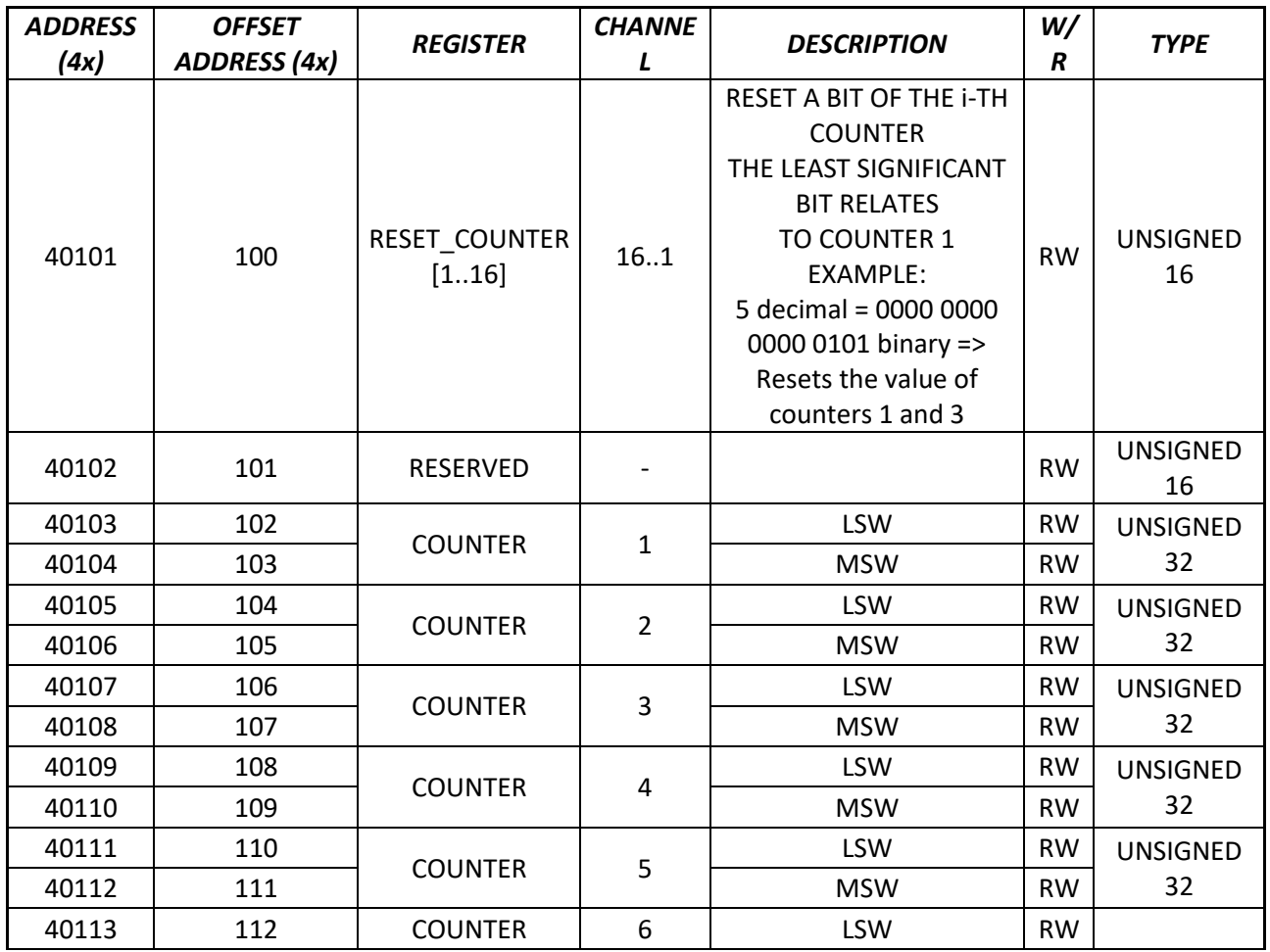

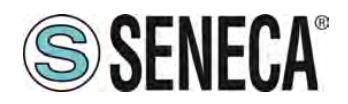

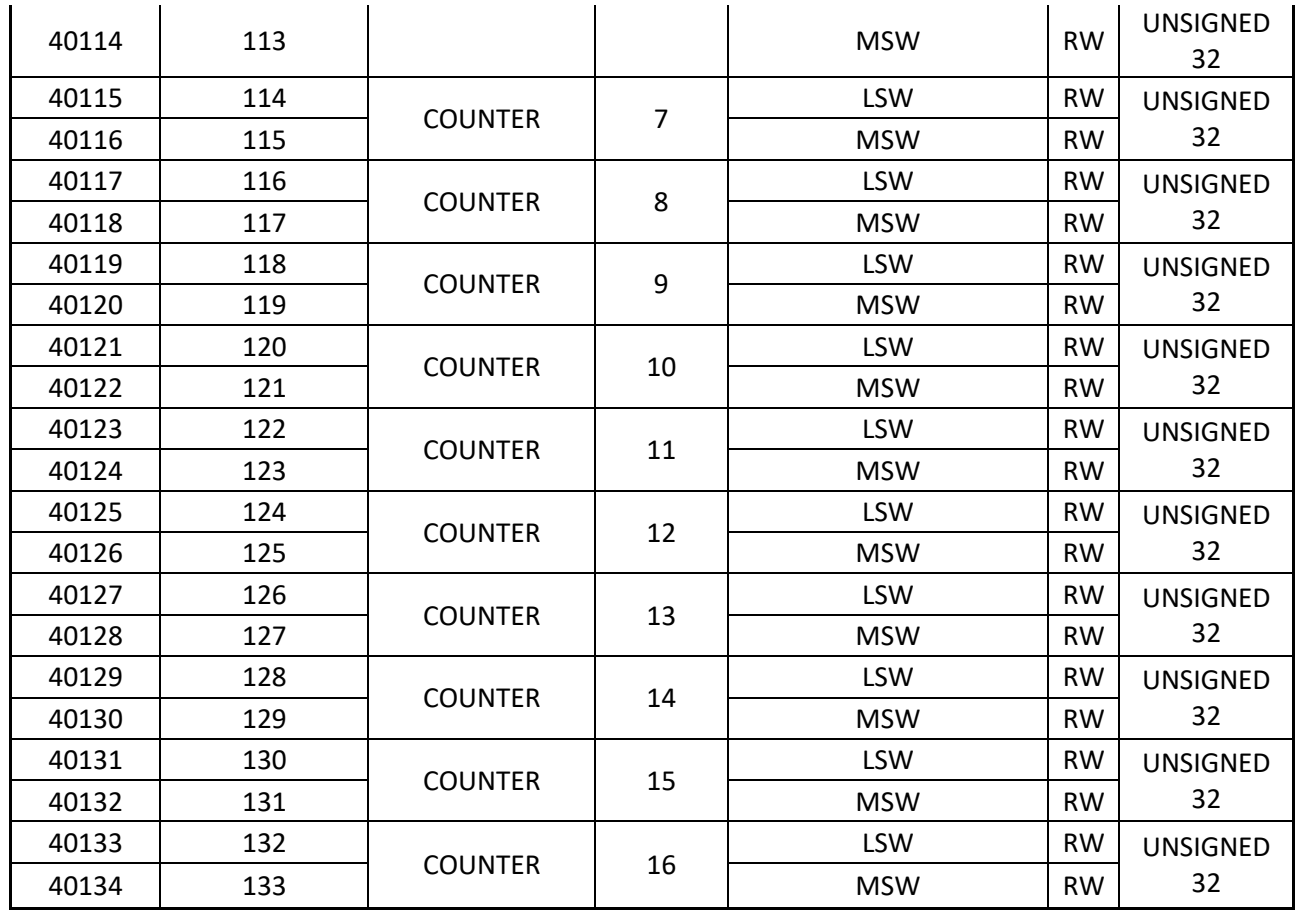

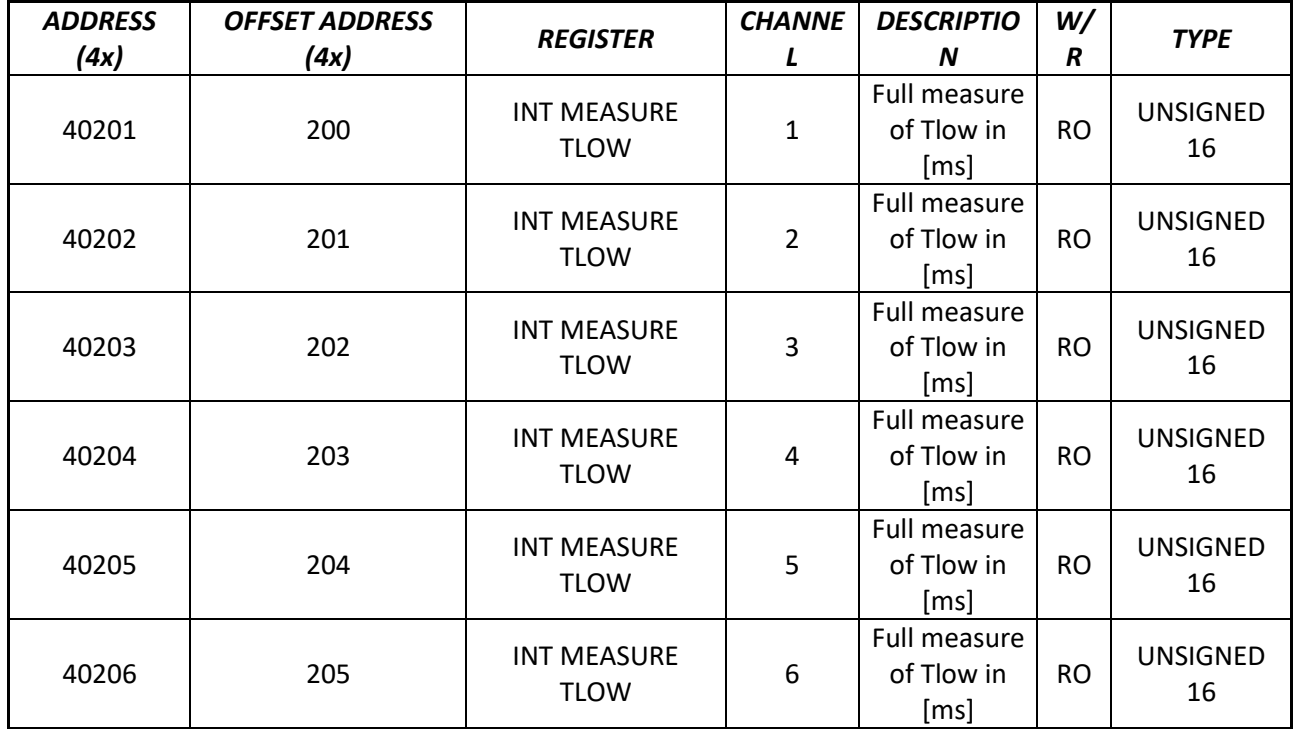

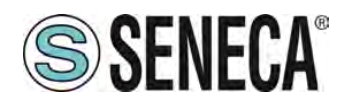

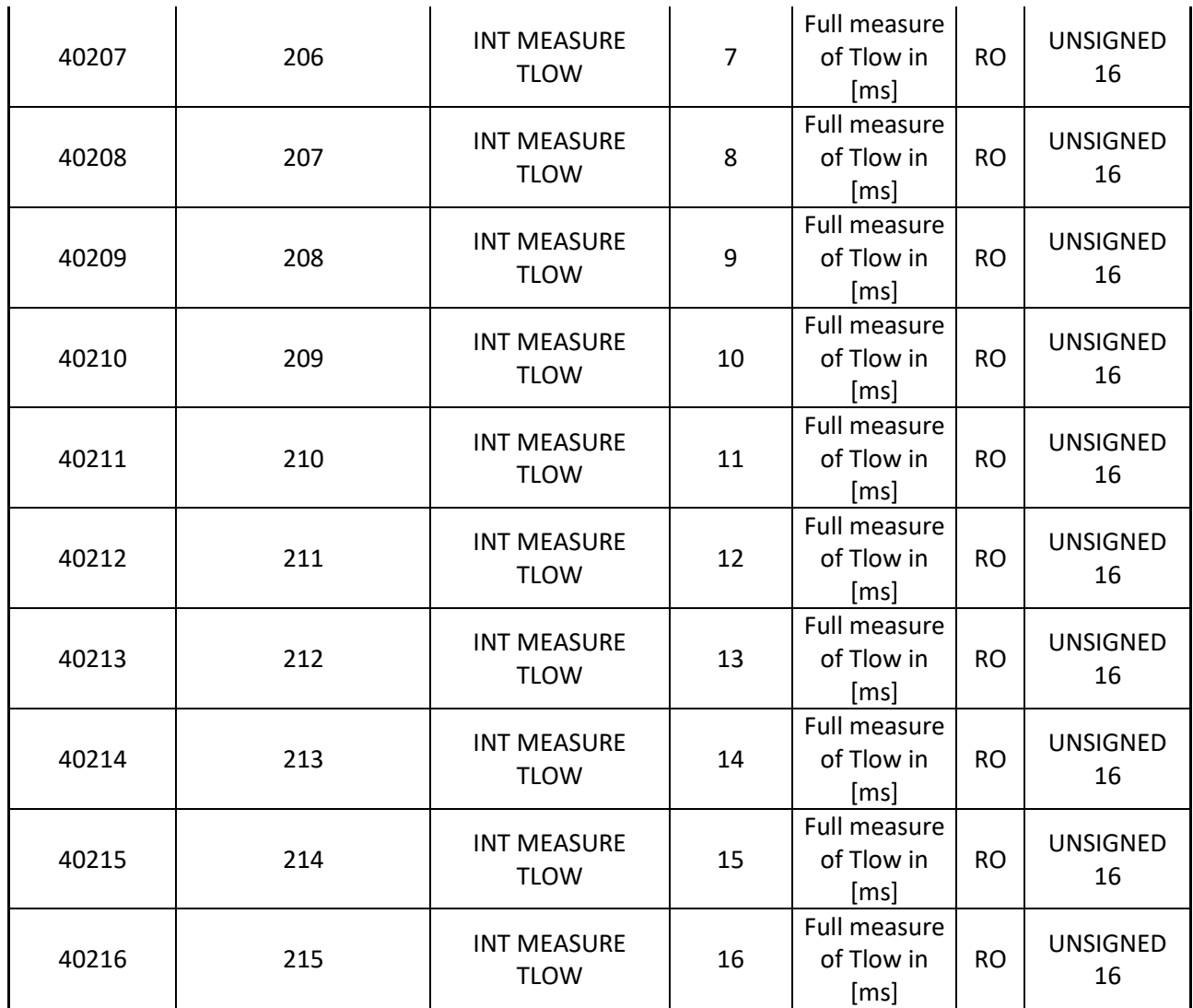

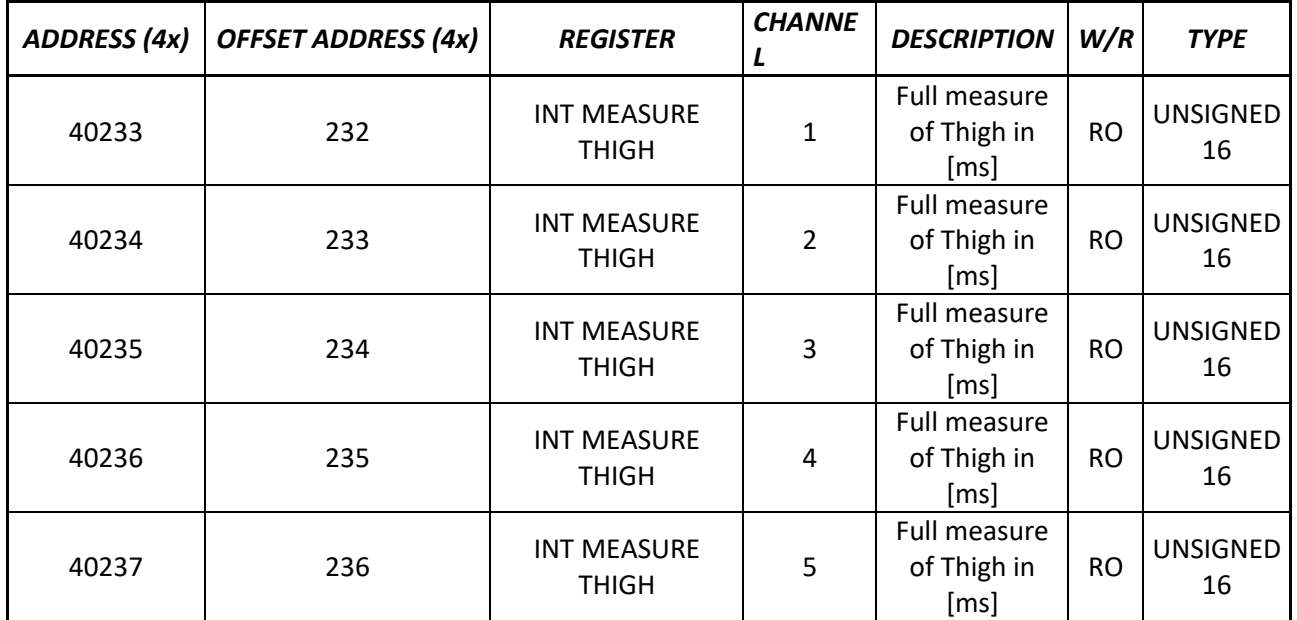

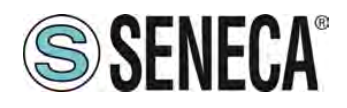

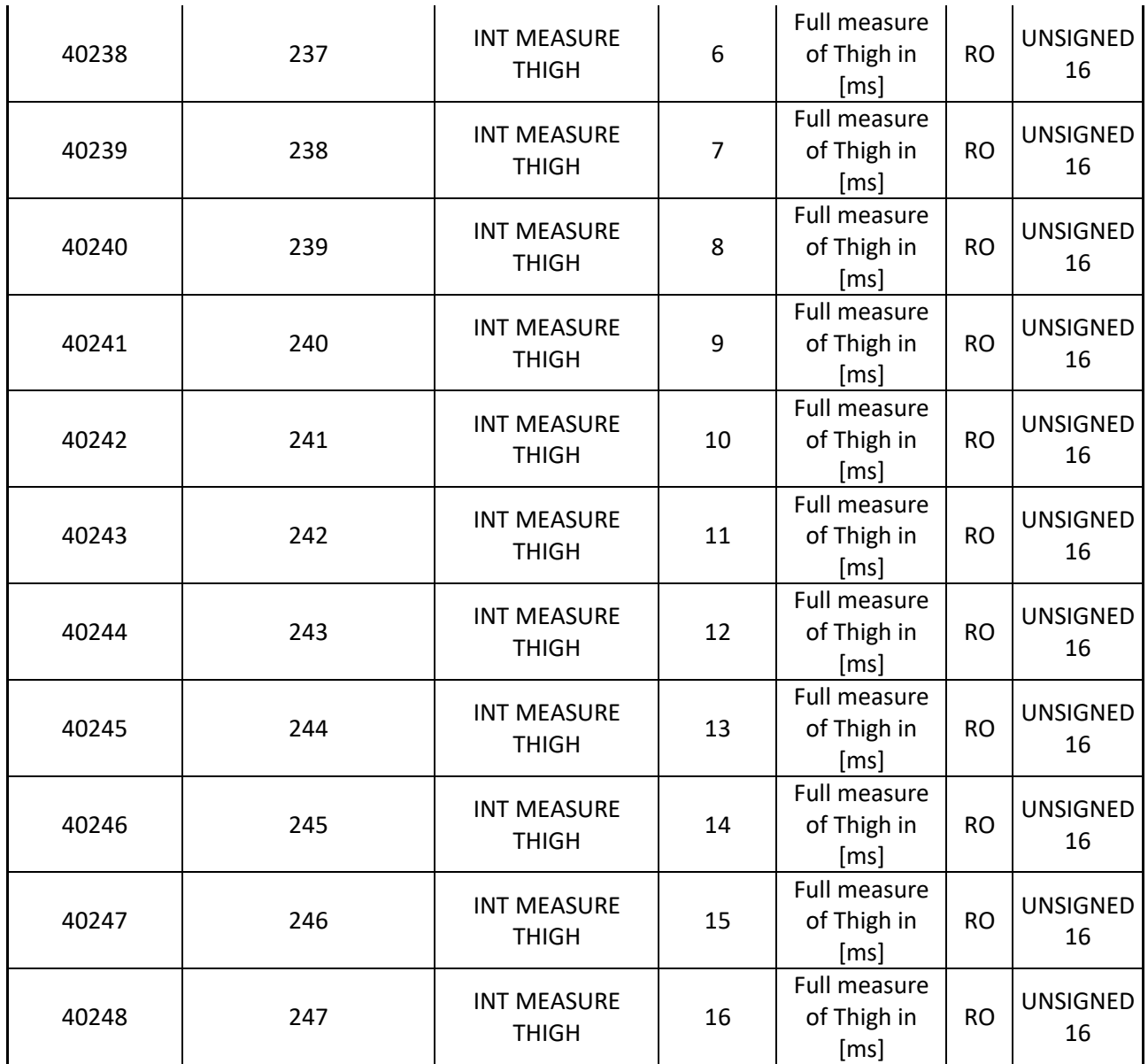

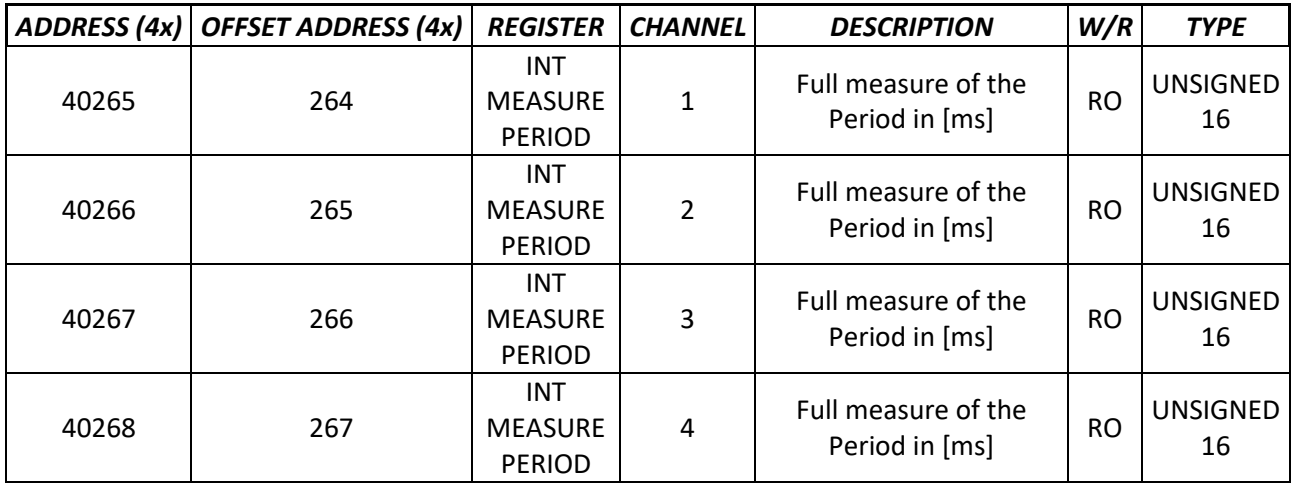

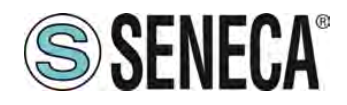

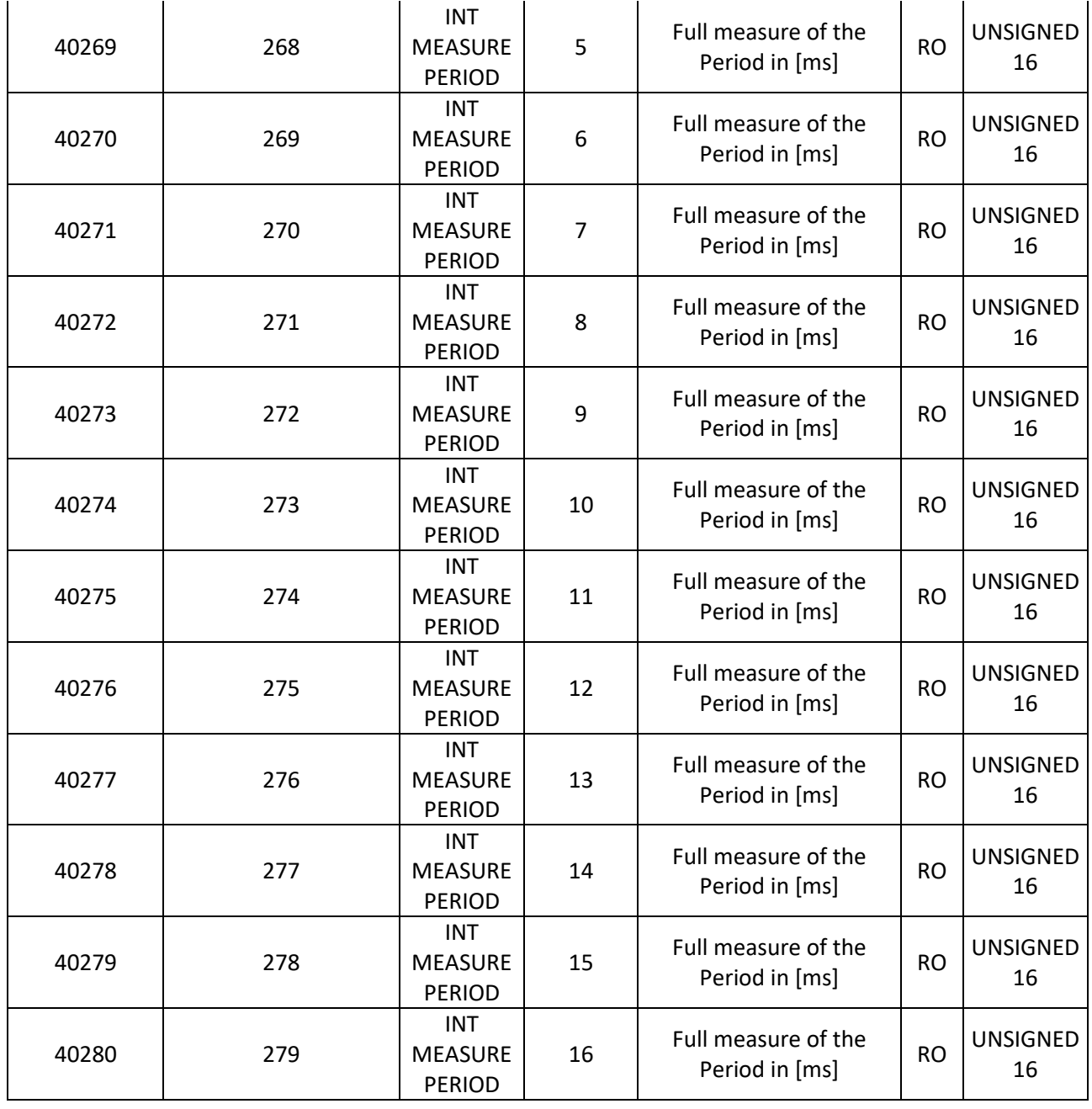

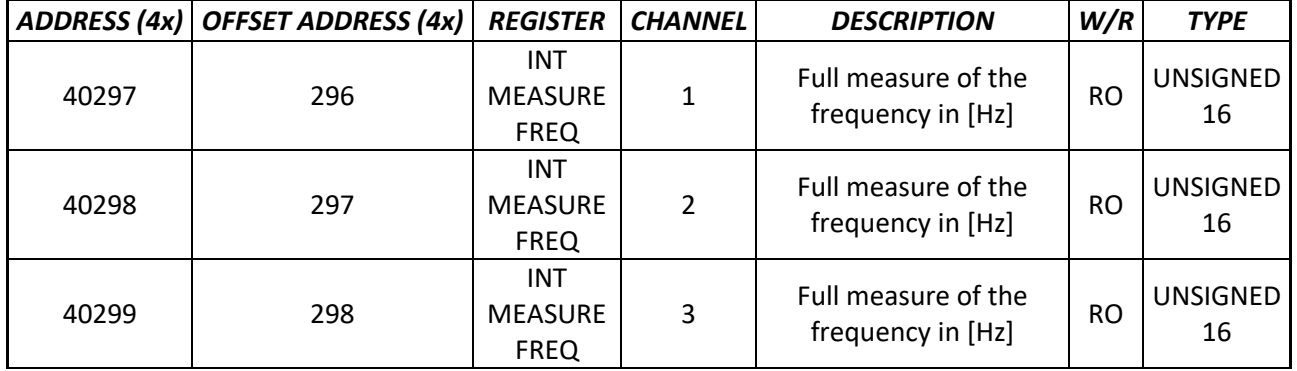

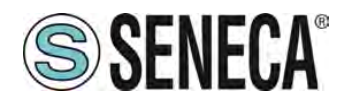

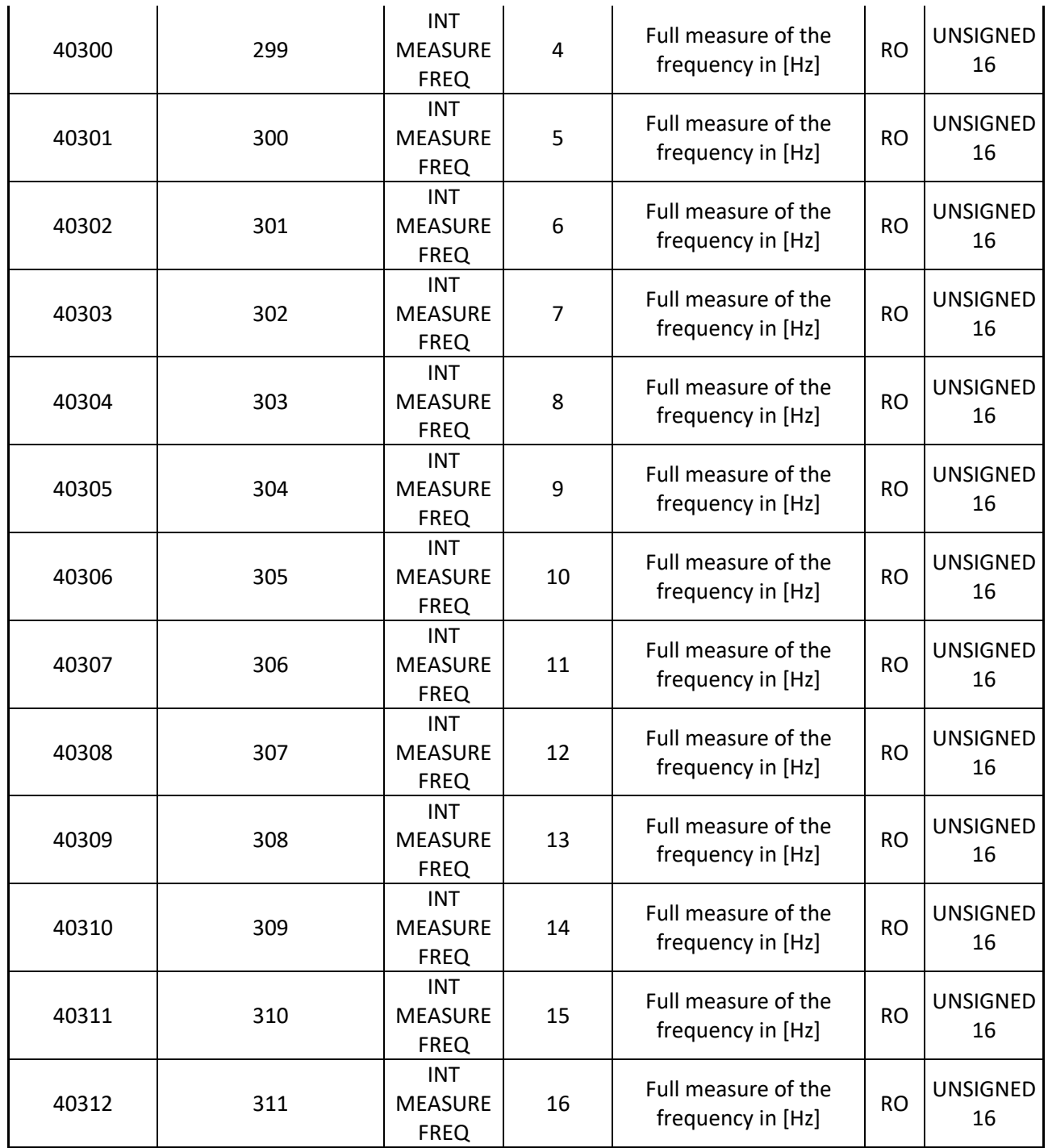

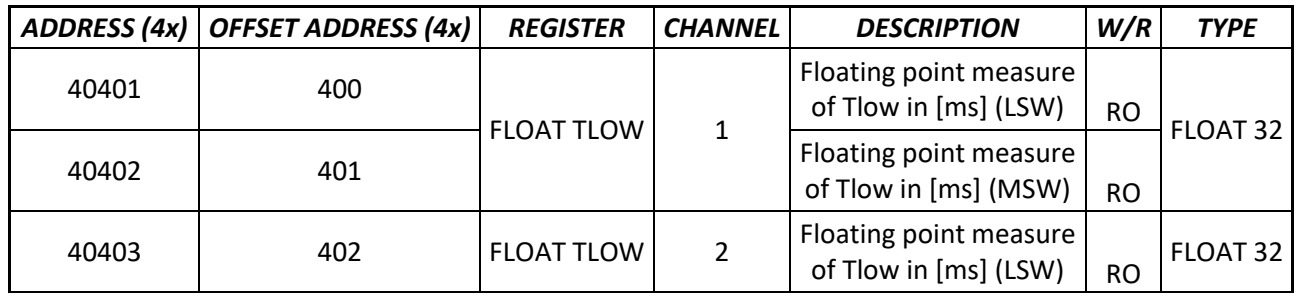

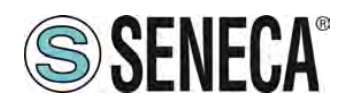

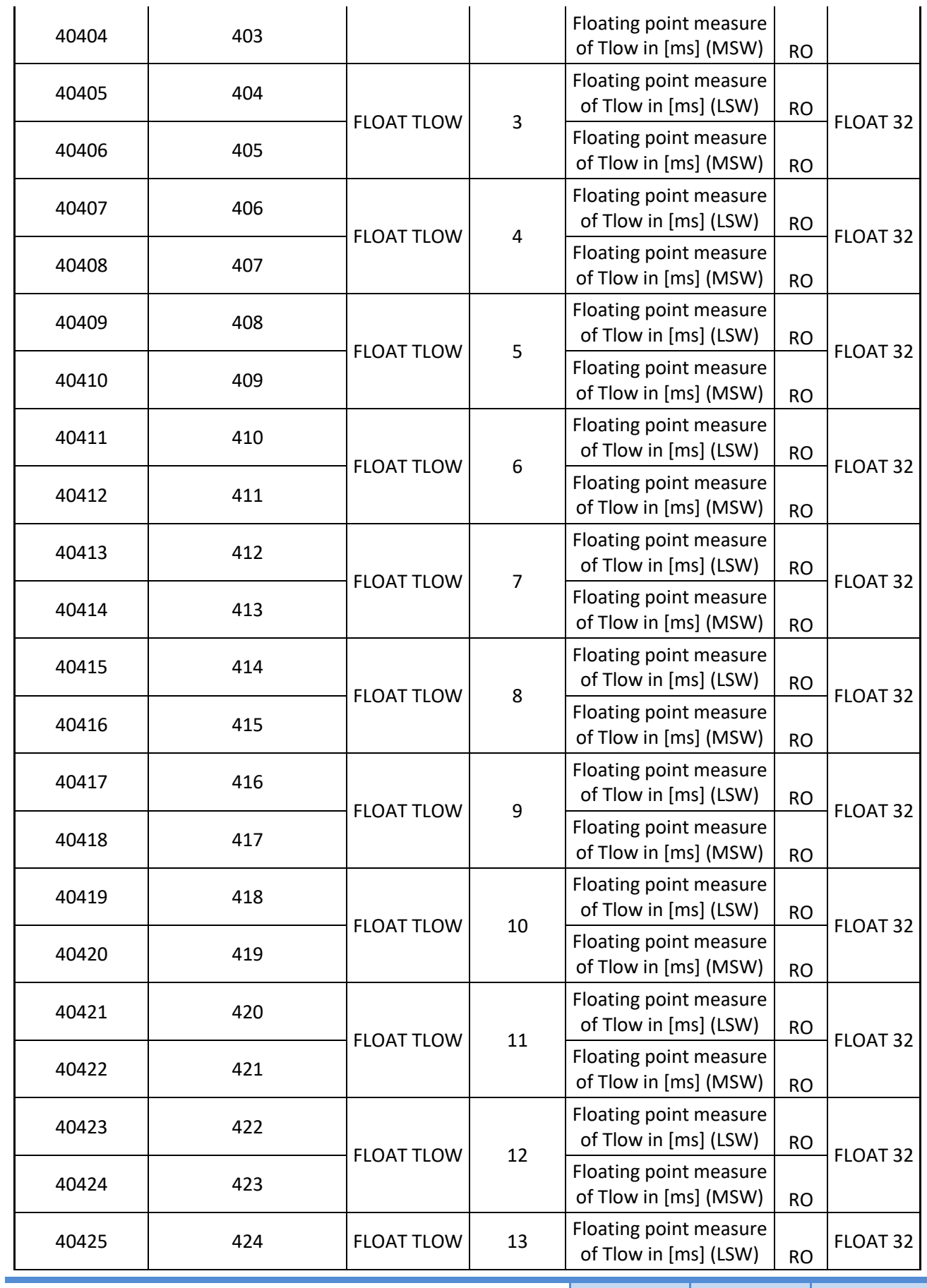

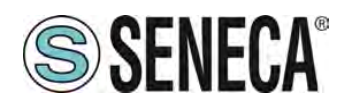

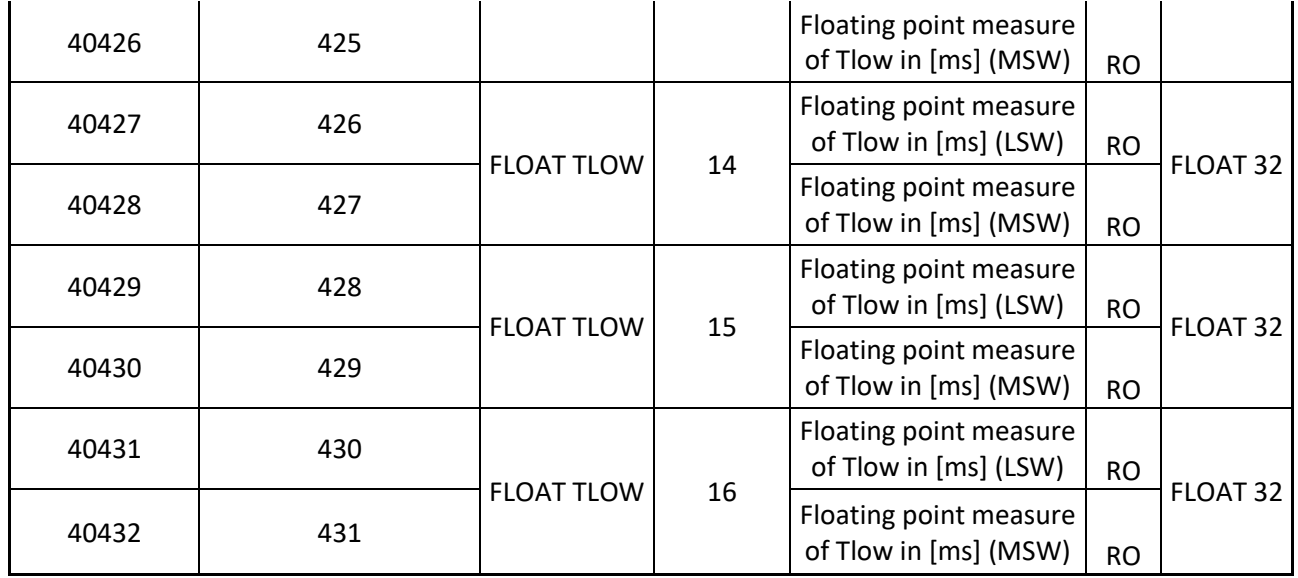

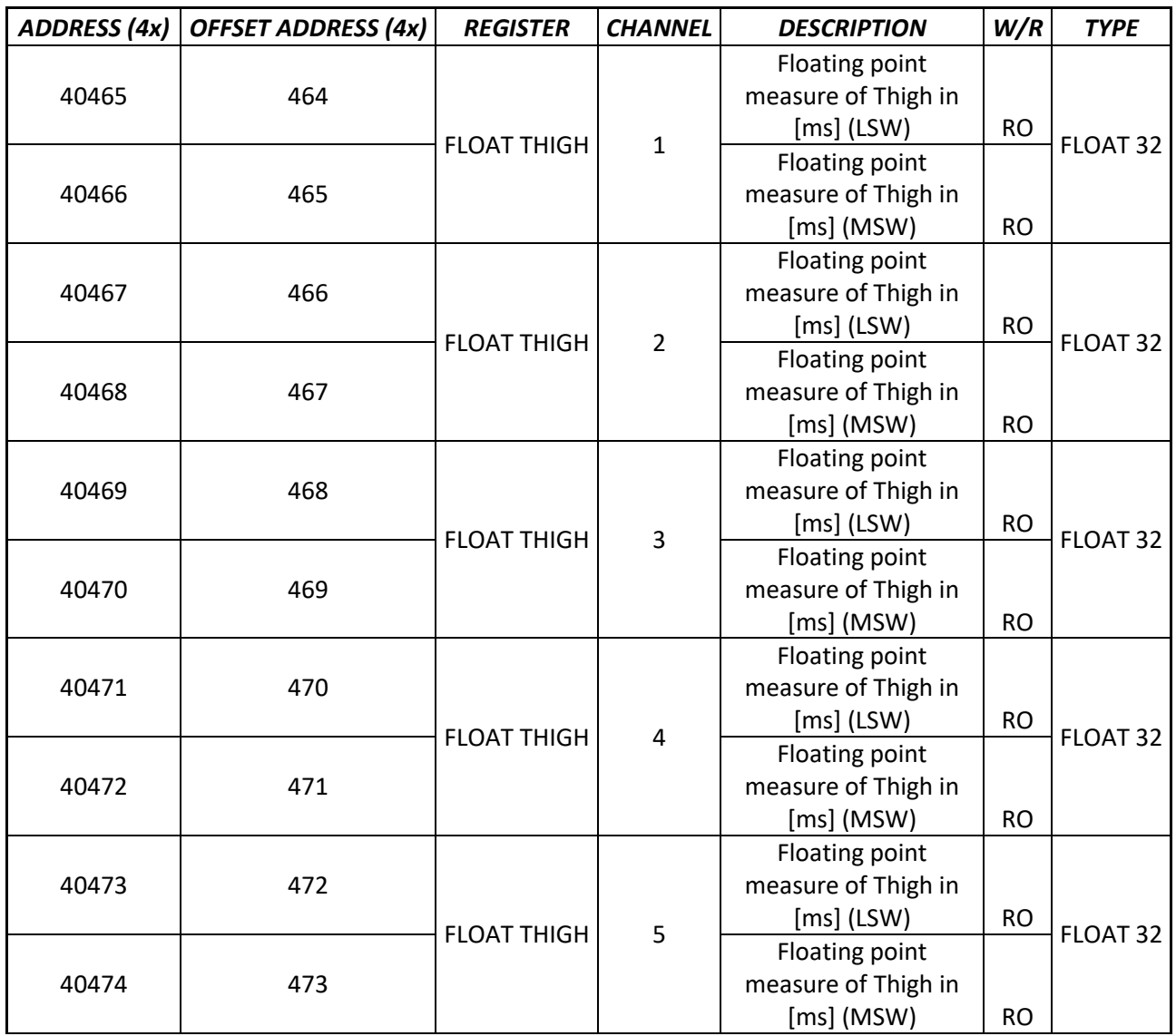

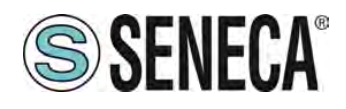

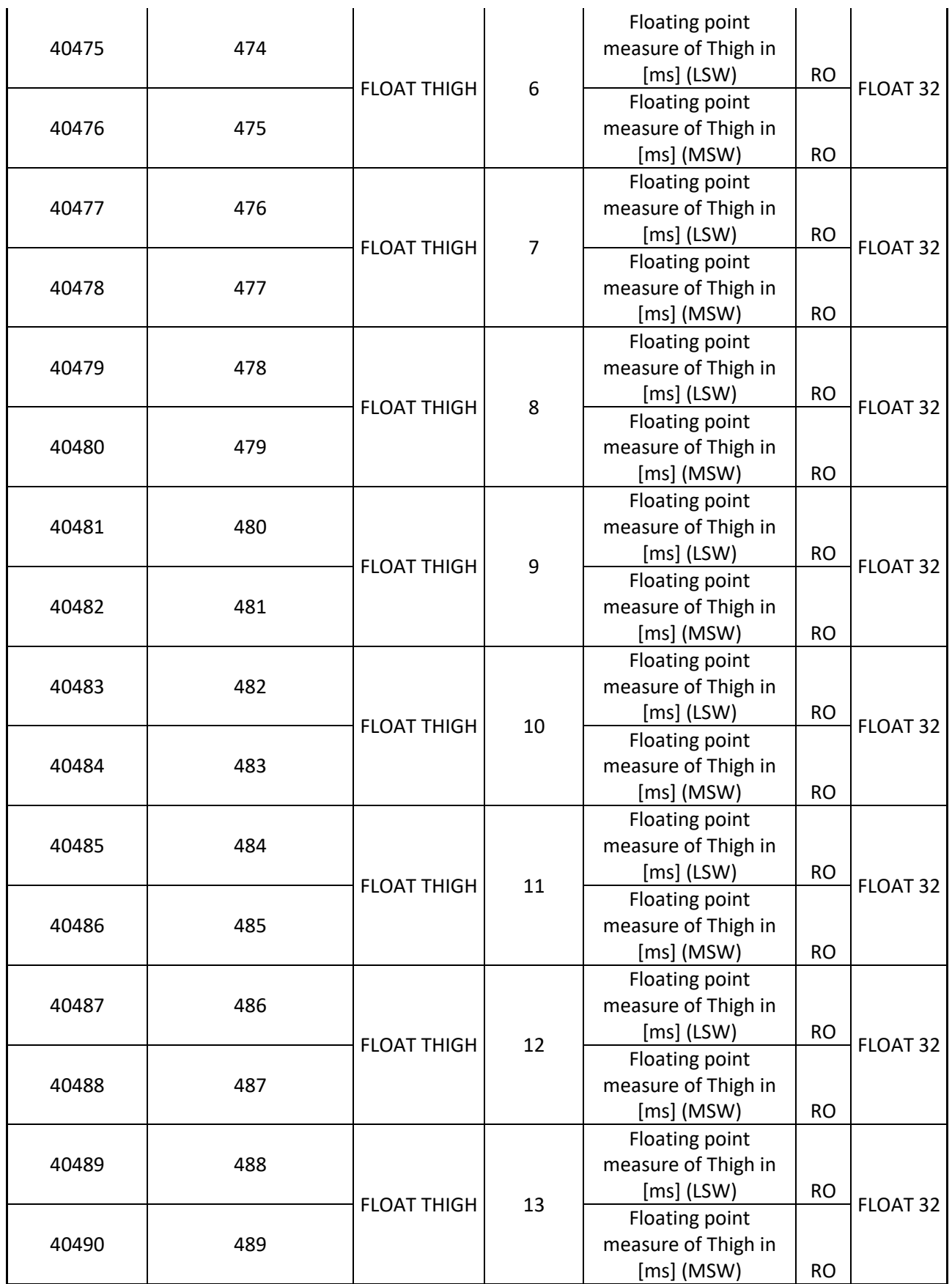

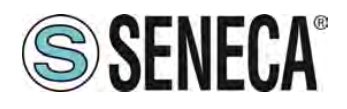

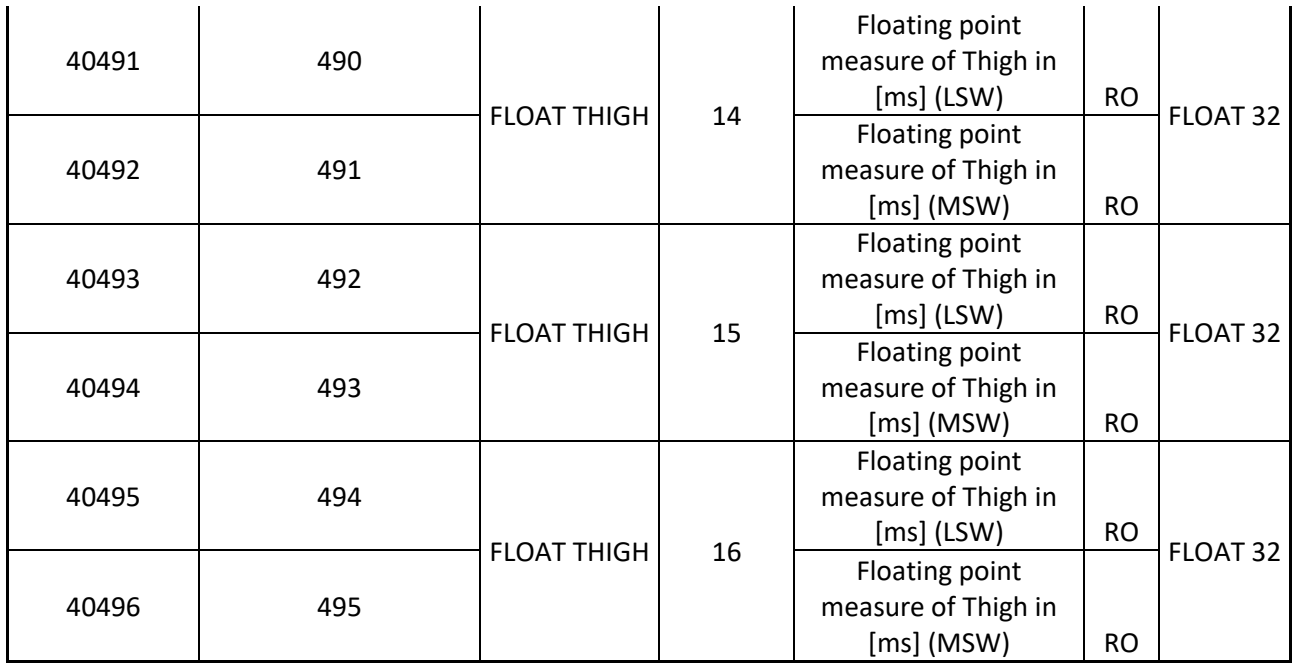

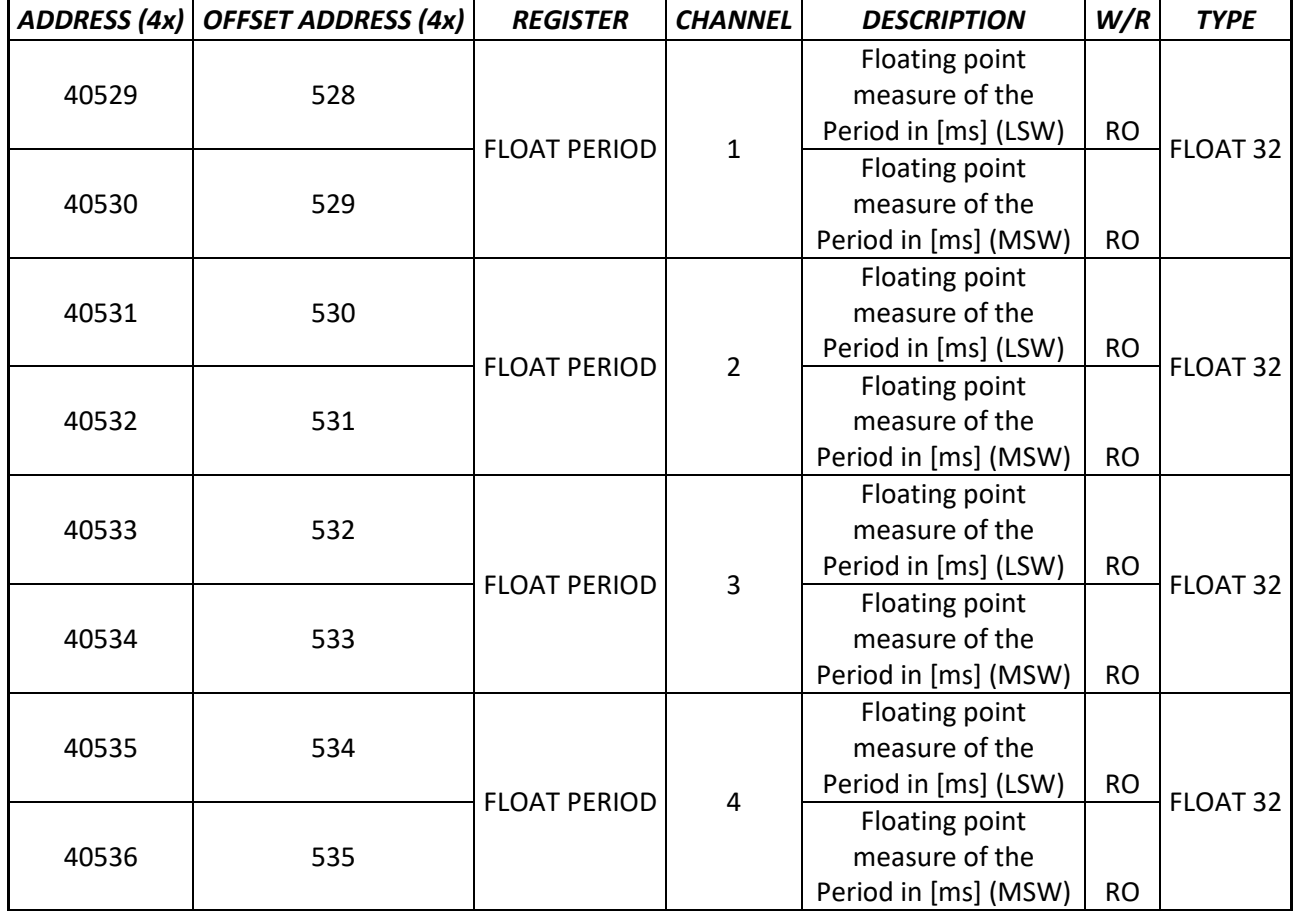

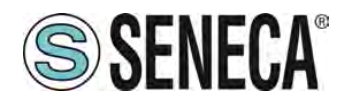

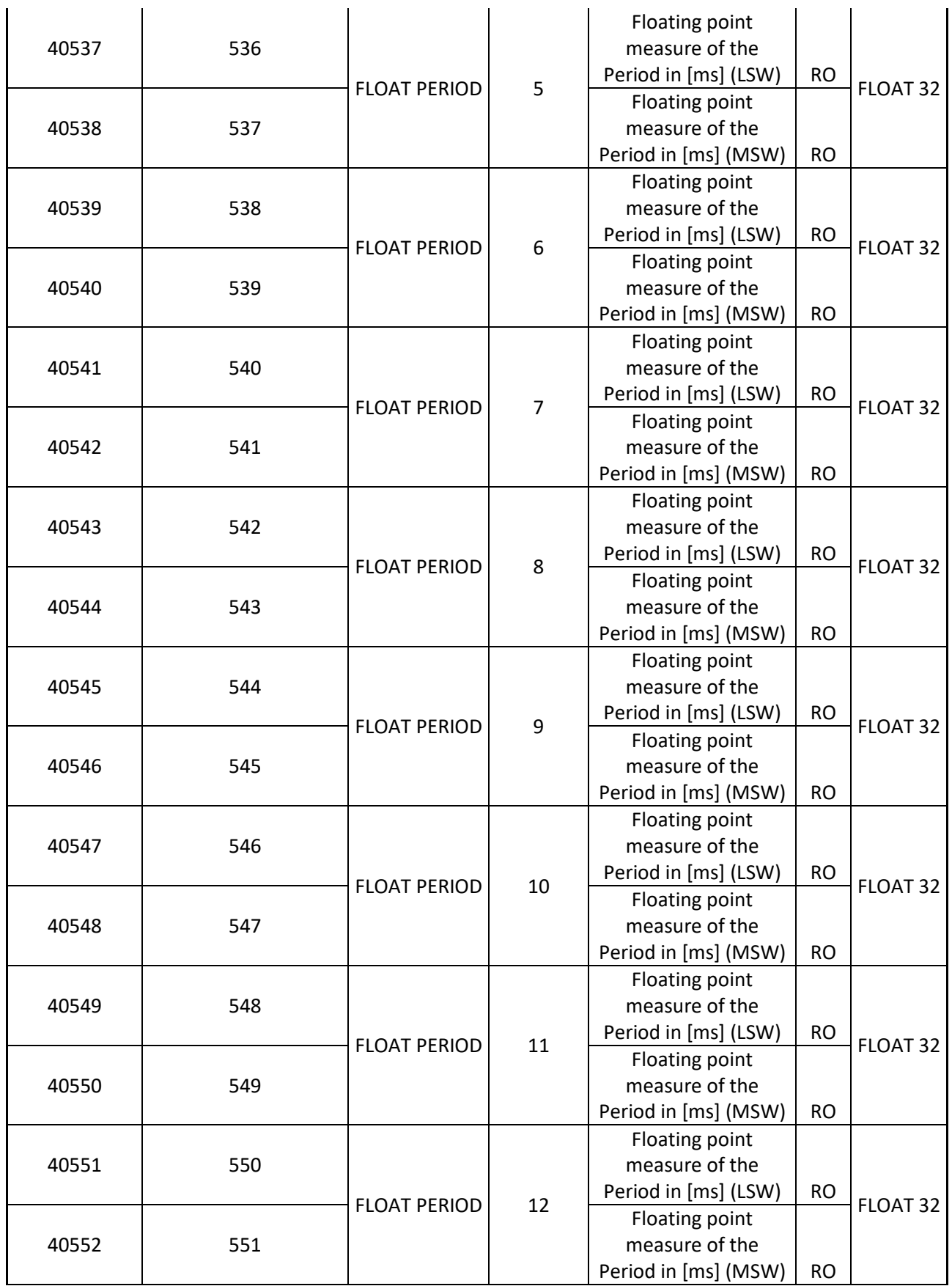

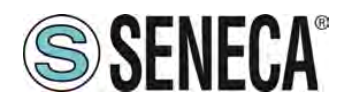

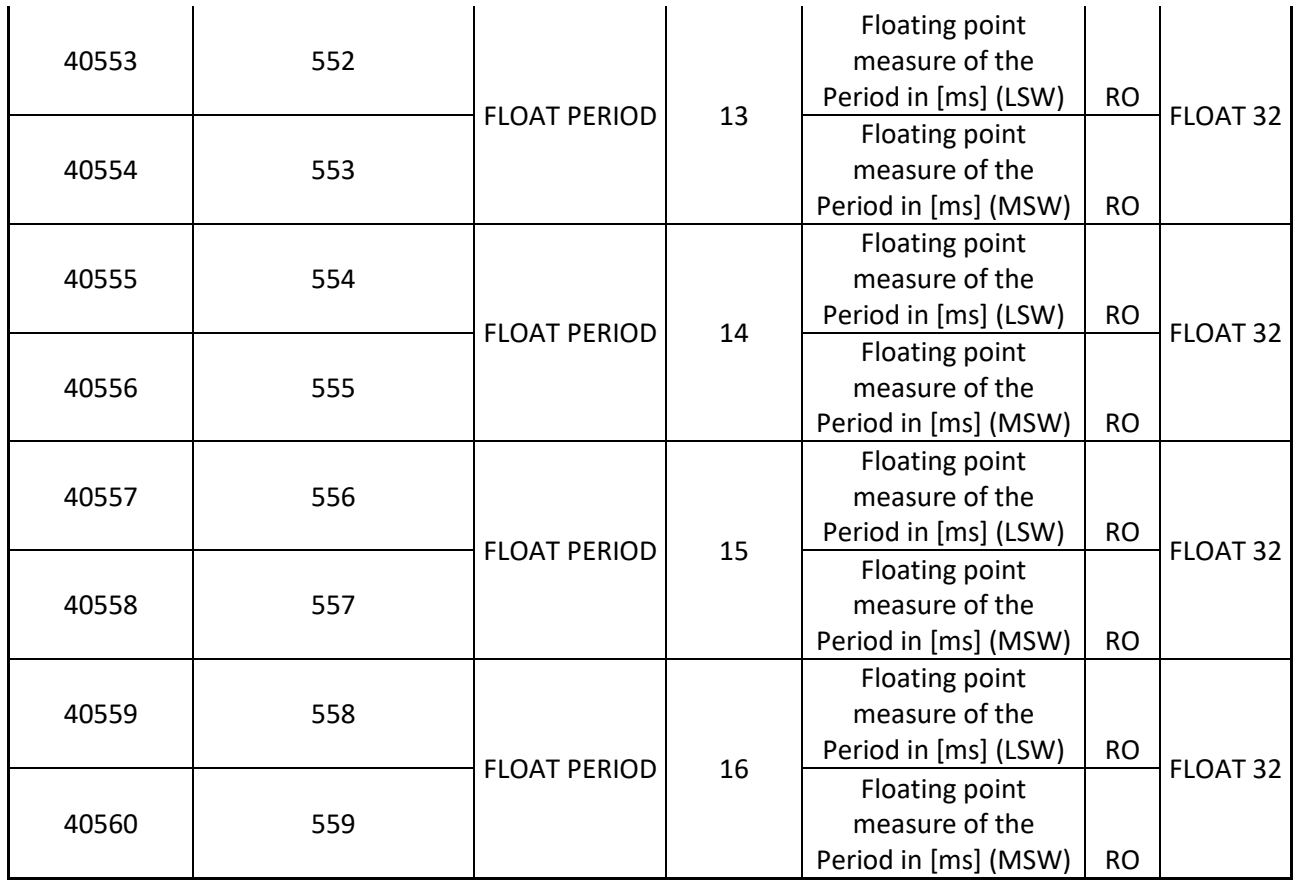

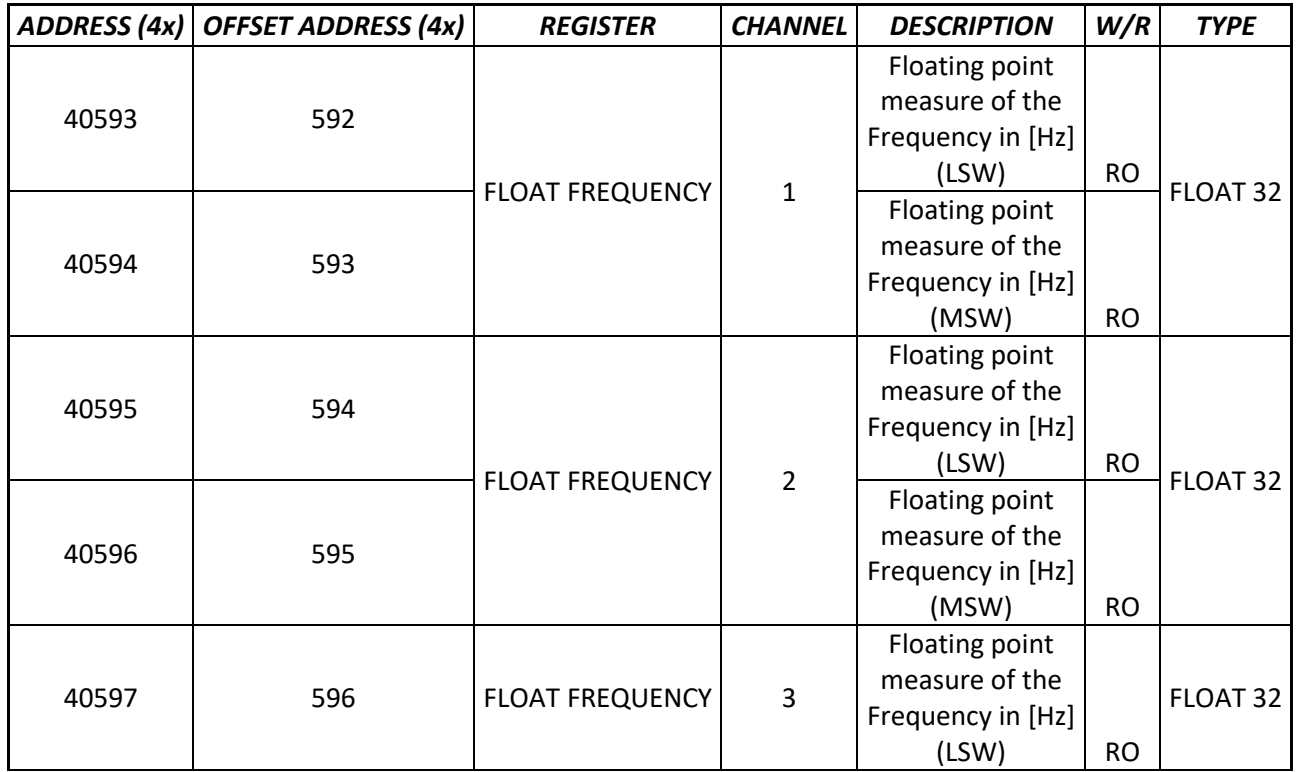

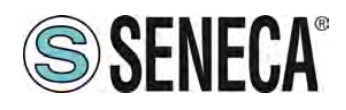

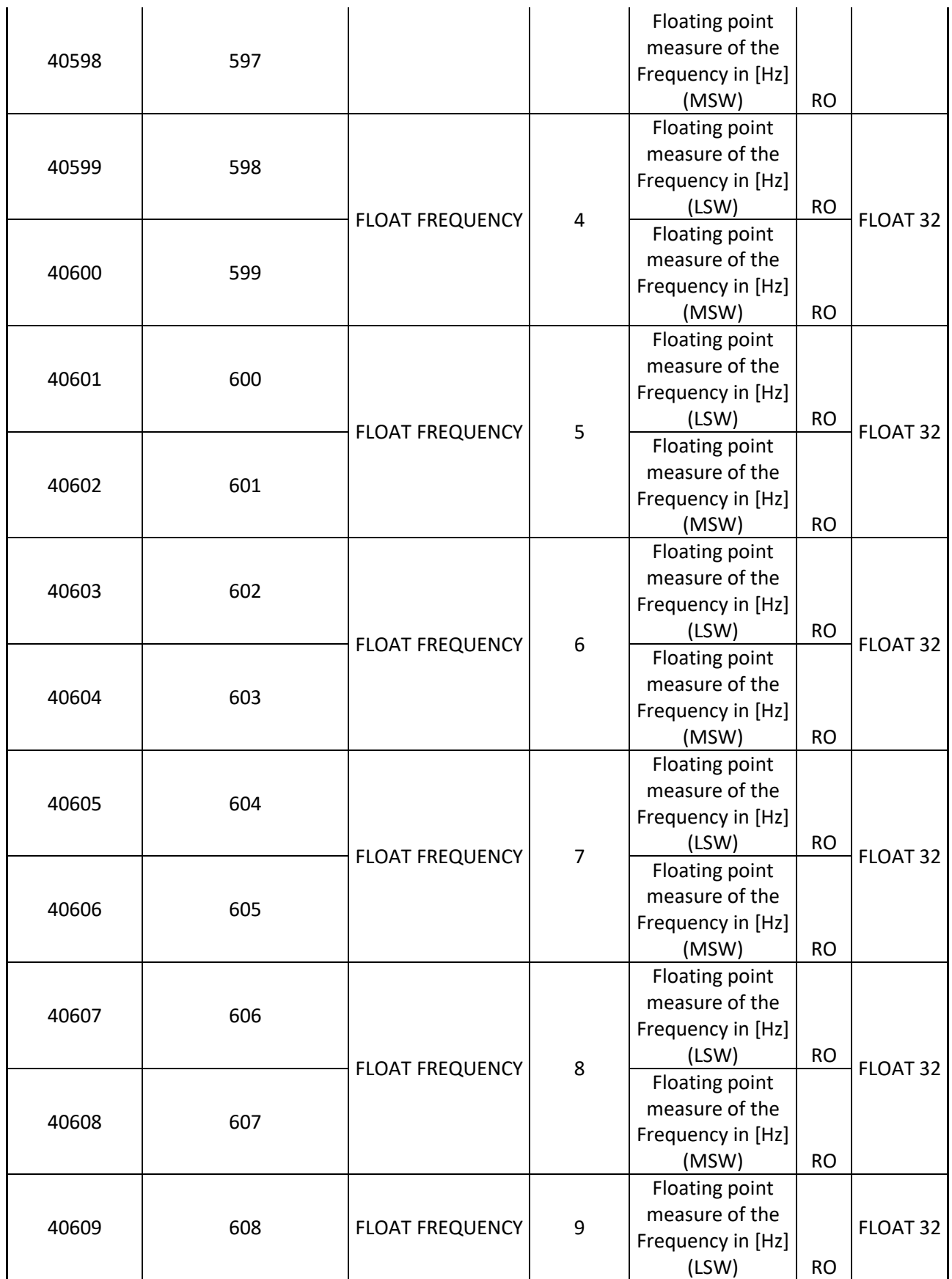

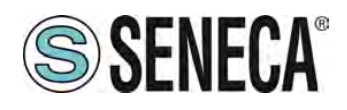

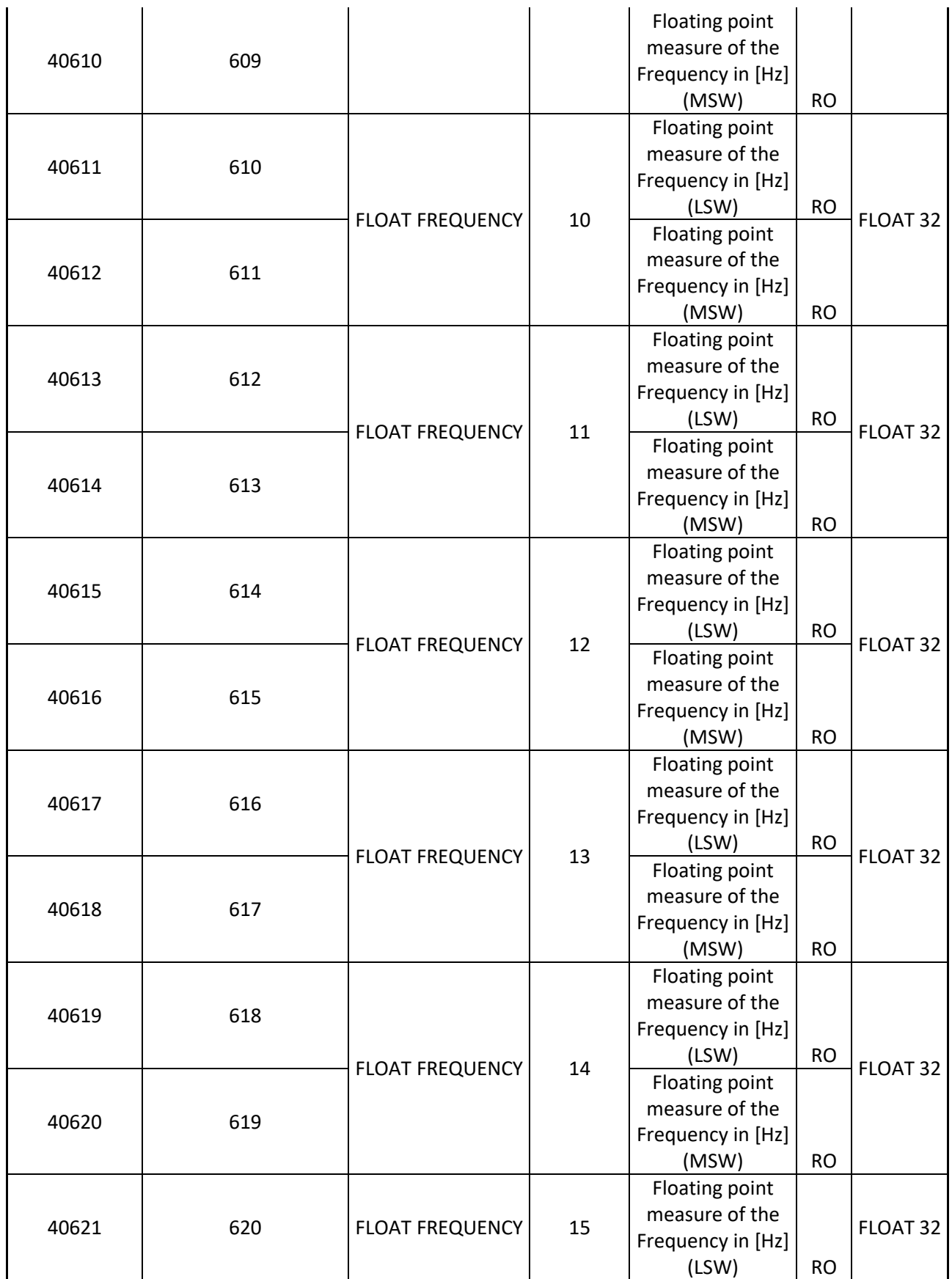

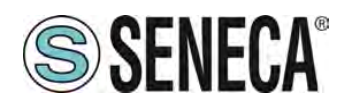

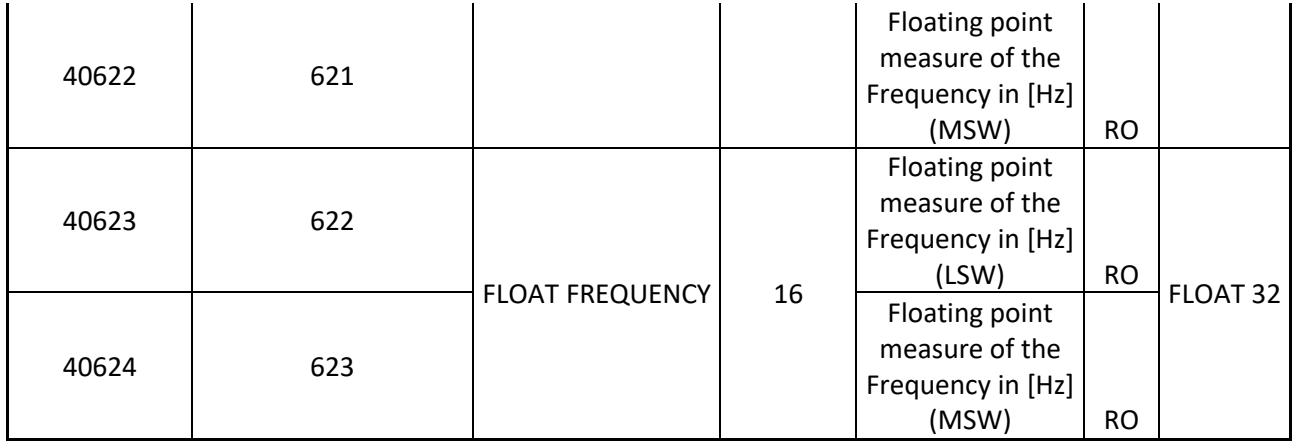

#### <span id="page-47-0"></span>**R-16DI-8DO: TABLE OF MODBUS REGISTERS 0x COIL STATUS (FUNCTION CODE 1)**

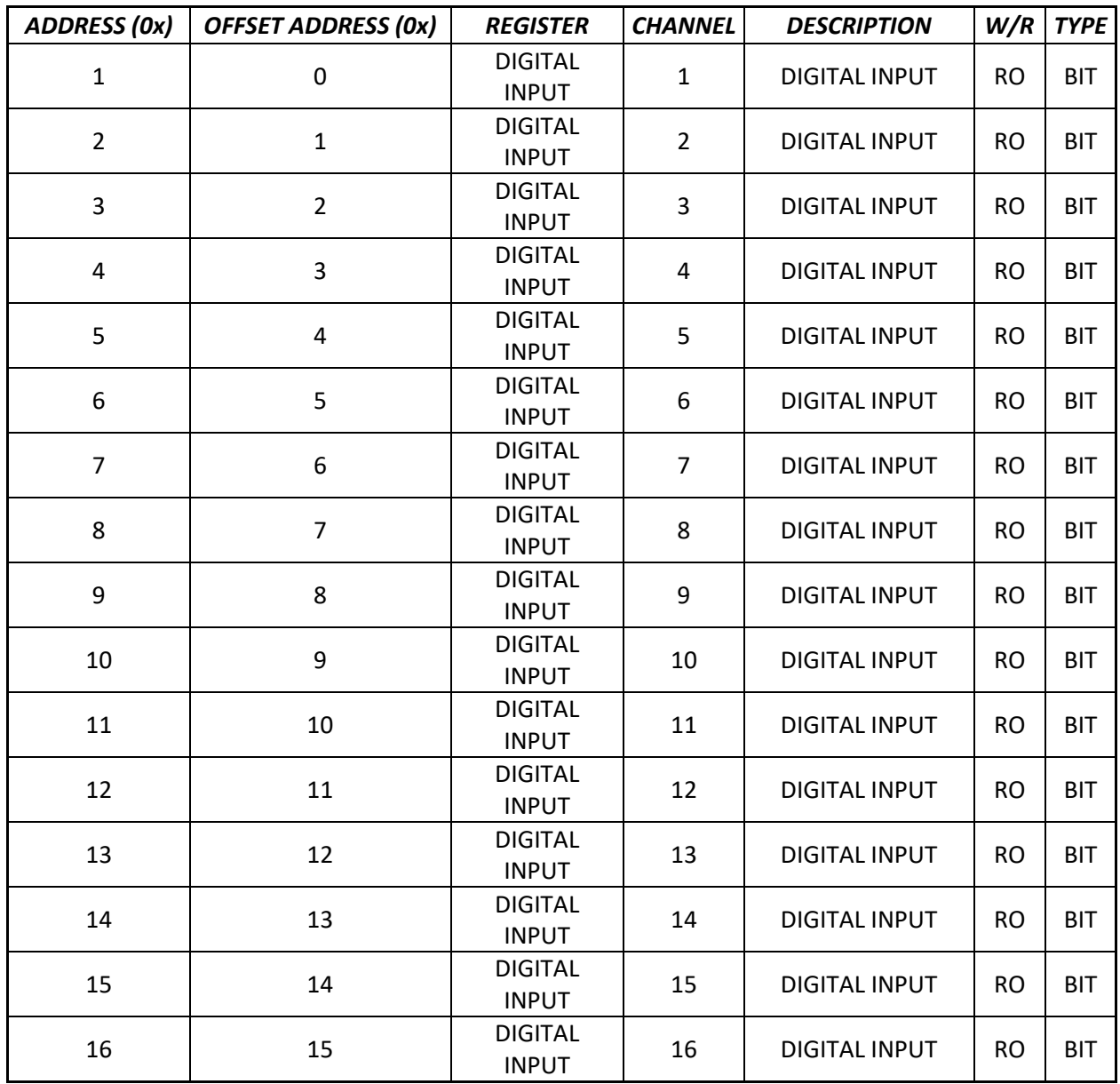

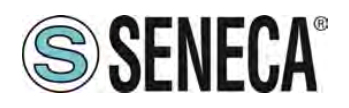

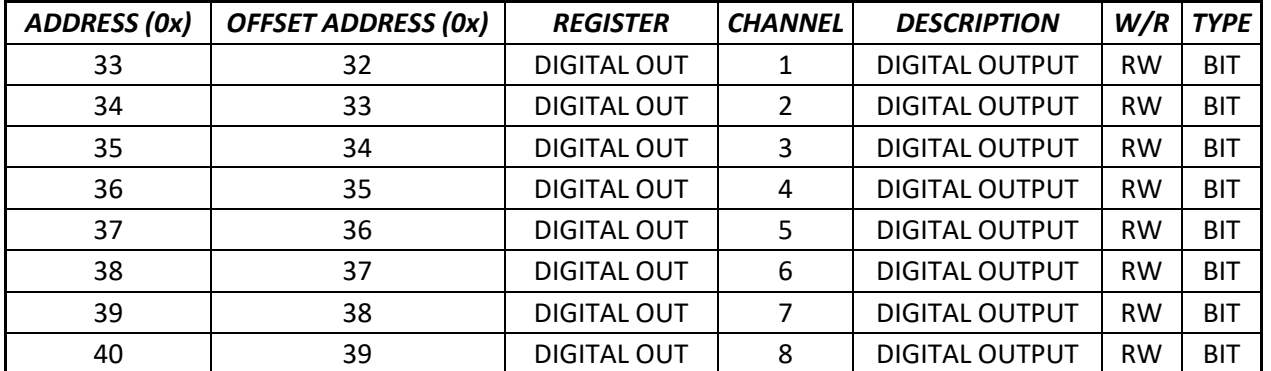

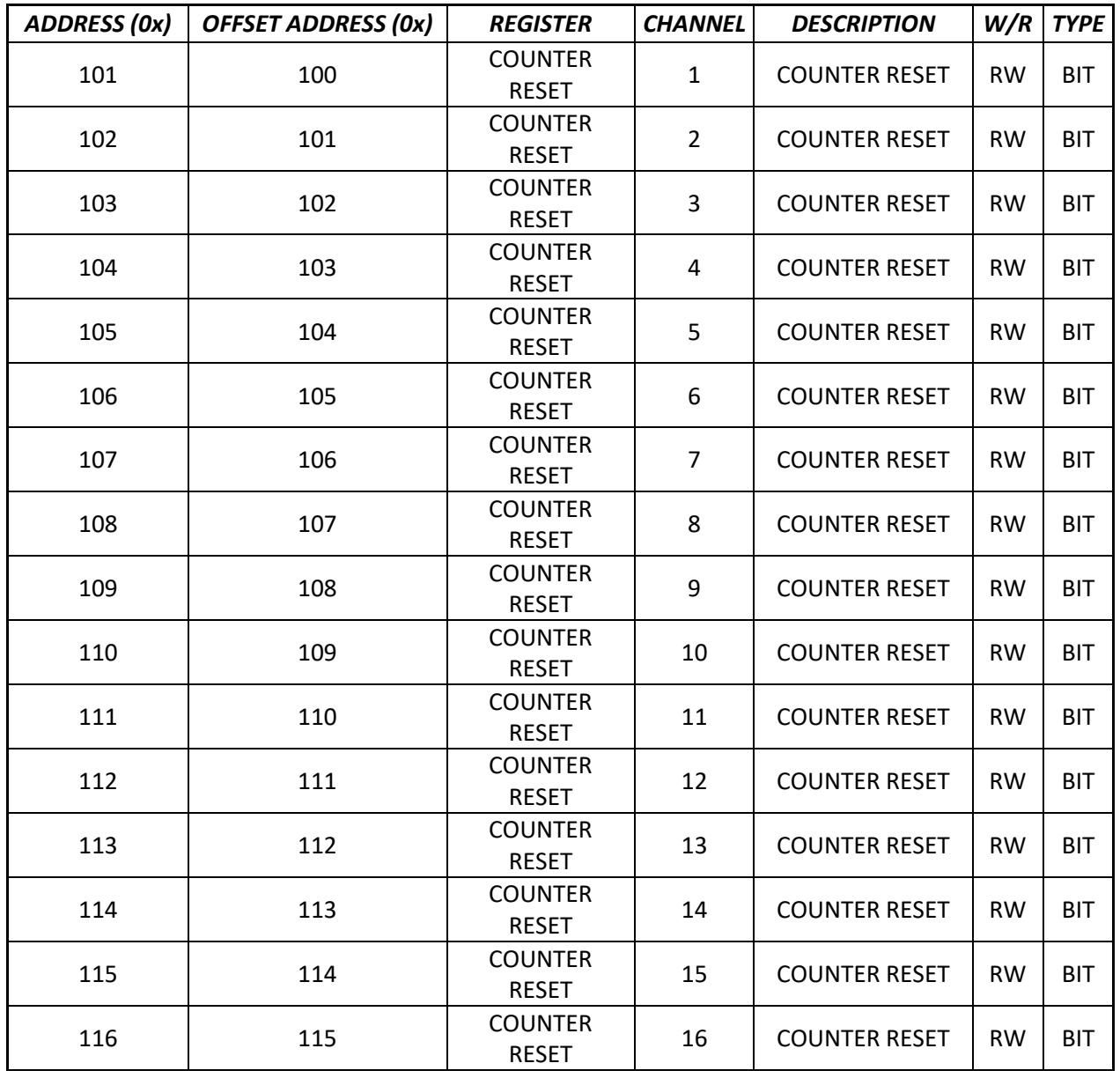

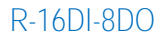

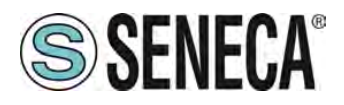

#### <span id="page-49-0"></span>**R-16DI-8DO: TABLE OF MODBUS REGISTERS 1x INPUT STATUS (FUNCTION CODE 2)**

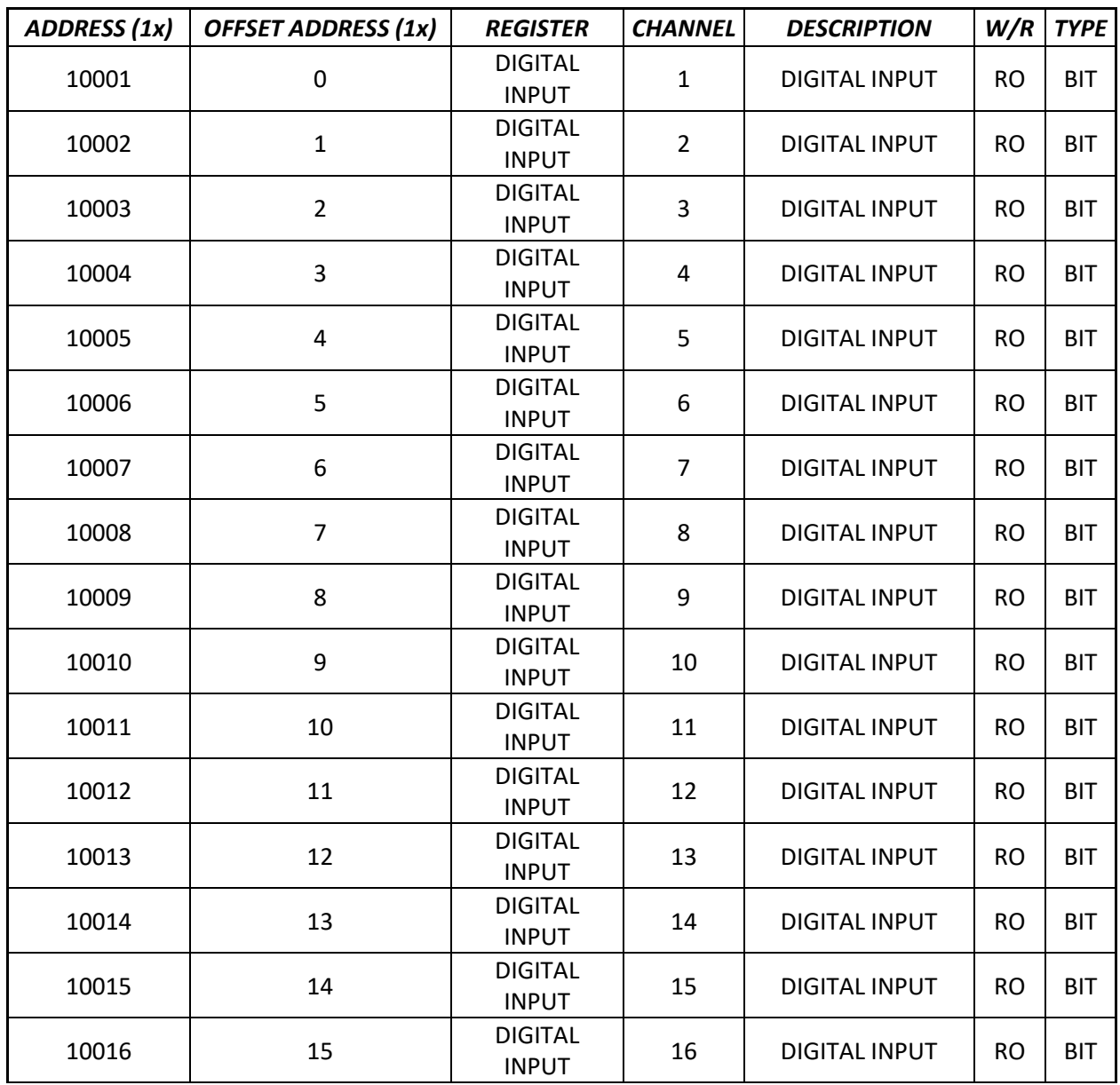

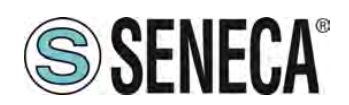

#### <span id="page-50-0"></span>**SEARCH AND MODIFICATION OF THE DEVICE IP WITH SENECA DISCOVERY TOOL**

The search and modification of a device can be performed directly in the Seneca Studio software. If Seneca devices that are not part of the R series are also used, it is more convenient to set the addresses with a single software.

When in the R series device the STS LED is on steady, it is possible to obtain the IP address which has been set using the "Seneca Discovery" tool too.

The software can be downloaded from:

<https://www.seneca.it/en/linee-di-prodotto/software/easy/sdd>

Pressing the "search" button starts the search for all Seneca devices present in the network even if with IP addresses not compatible with the current PC configuration:

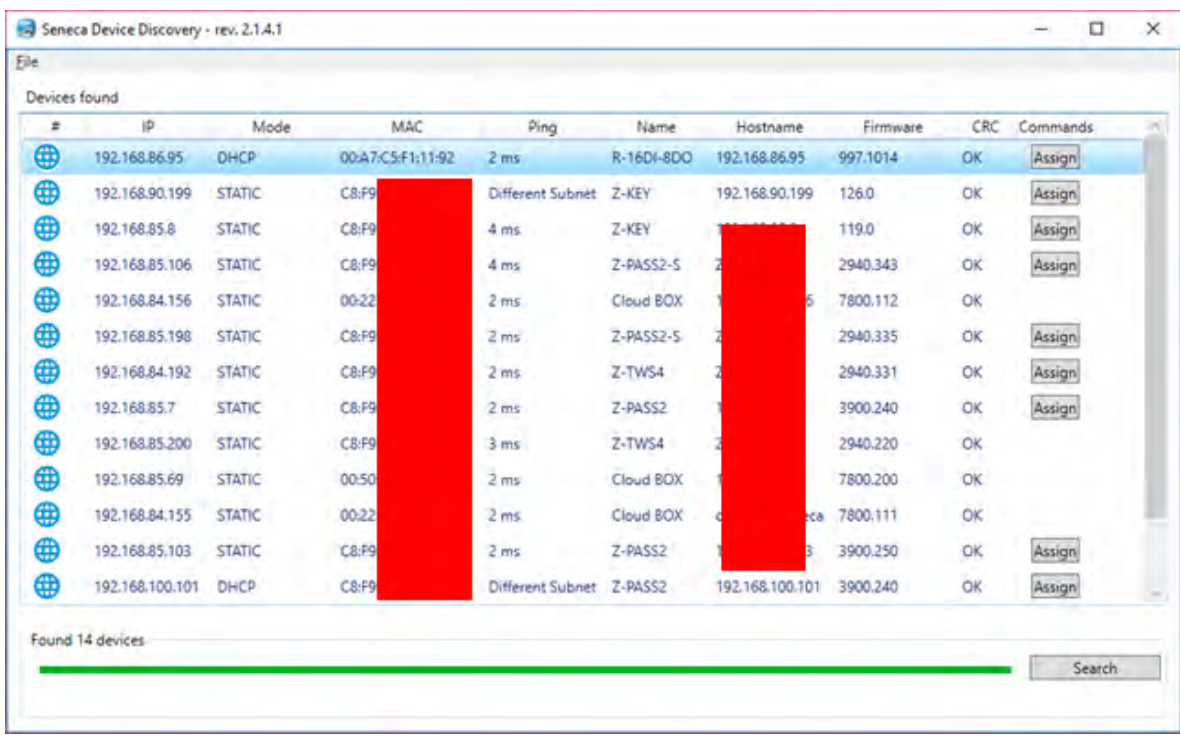

It is now possible to change the address by pressing the "Assign" button:

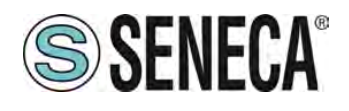

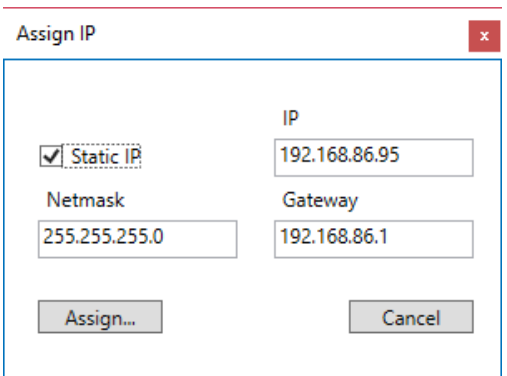

The software works at Ethernet Layer 2 level and it is therefore not necessary to have an Ethernet configuration compatible with the device you are looking for.